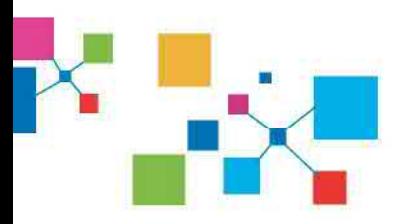

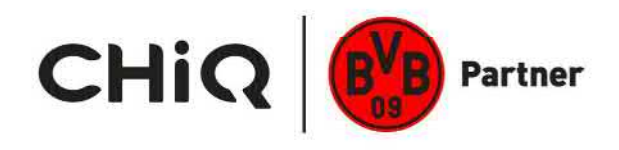

# **Operation** Manual

**Model:** U5OG5S

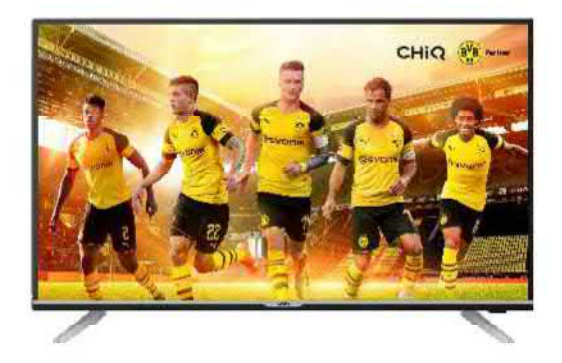

### **CHANGHONG EUROPE** ELECTRIC **S.R.O. Argentinskä** 286/38, **170 00** Praha **7, Czech Republic**

Tel: **0042 (0)** 242408849 Fax: 0042 **(0)** 220951190 **Service E-mail: info@changhongeurope.cz Http: llwww.chiq.com** 

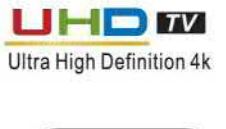

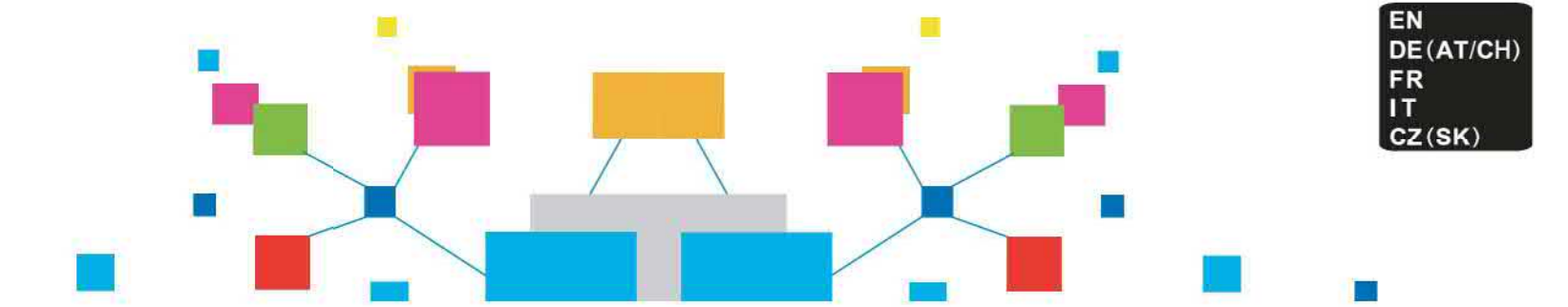

# 1. Inhaltsverzeichnis

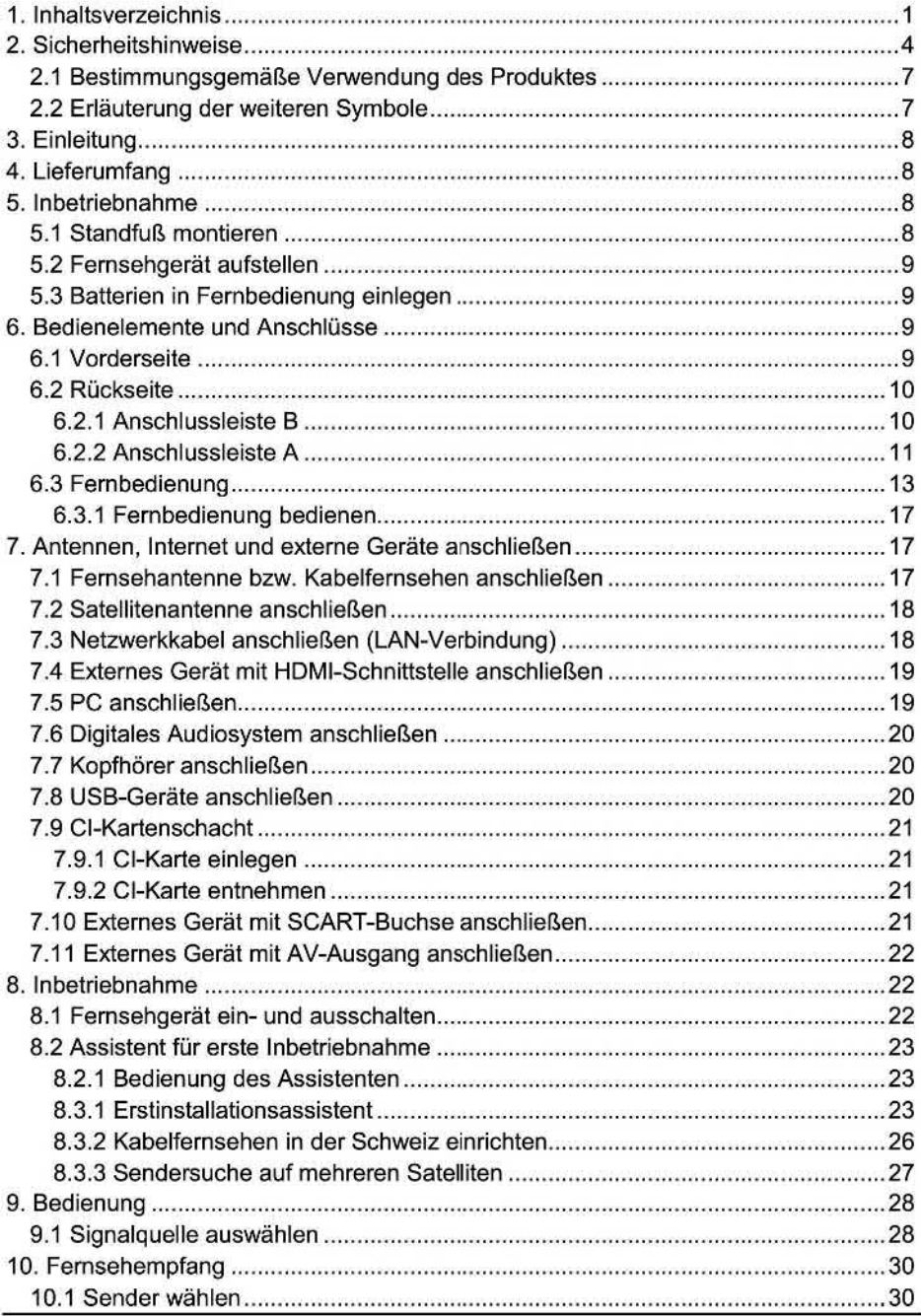

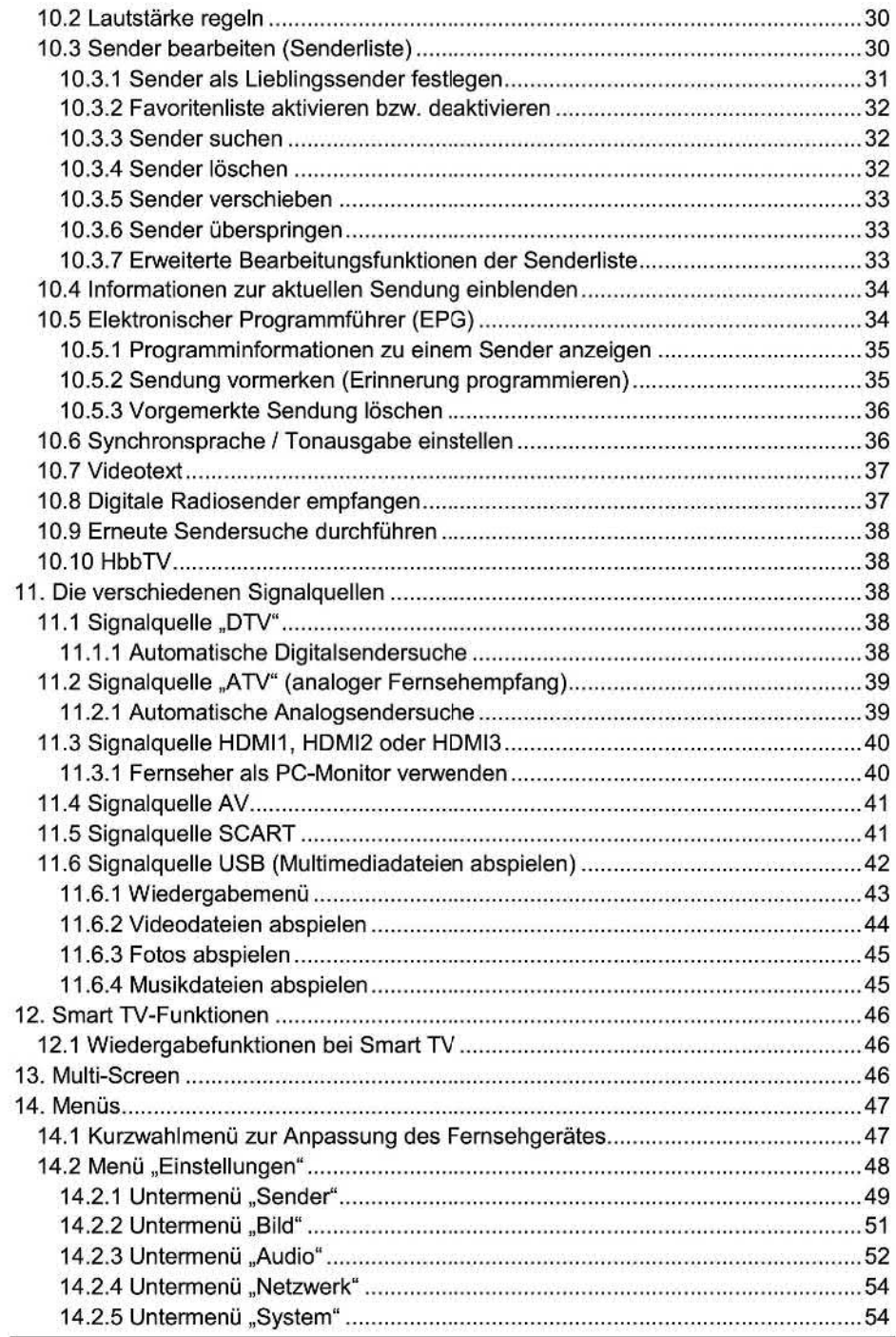

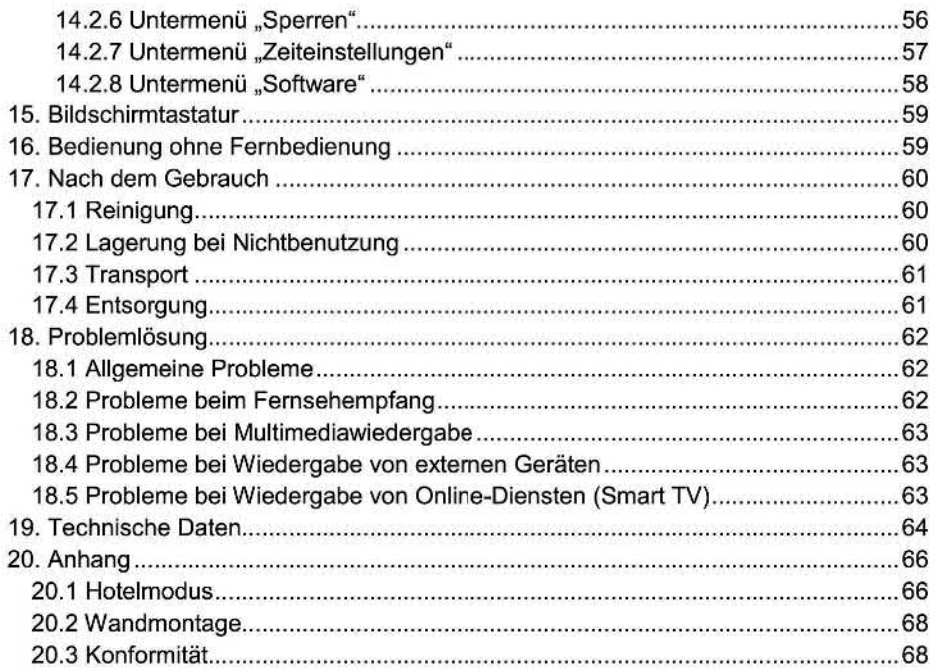

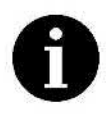

Abbildungen und Darstellungen in dieser Bedienungsanleitung dienen lediglich Referenzzwecken und können sich vom tatsächlichen Aussehen des Produkts unterscheiden. Design und technische Daten des Produkts können ohne Ankündigung geändert werden.

# 2. Sicherheitshinweise

Vor der ersten Verwendung des Gerätes lesen Sie sich die folgenden Anweisungen genau durch und beachten Sie alle Warnhinweise, selbst wenn Ihnen der Umgang mit elektronischen Geräten vertraut ist. Bewahren Sie dieses Handbuch sorgfältig als zukünftige Referenz und in der Nähe des Gerätes auf. Wenn Sie das Gerät verkaufen oder weitergeben, händigen Sie unbedingt auch dieses Handbuch aus. Frem und beachten<br>Bektronischen Geräte<br>Rünftige Referenz und beachten<br>Bitergeben, händigen<br>Dieses Syntim, die zu vermieden<br>Dieses Sefahrens<br>Sefahrens wenn sie n<br>Dieses Sachschäd<br>Dieses Synthemen Sachschäd<br>Dieses Synthemen

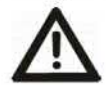

Dieses Symbol und das Signalwort "Gefahr" weist auf eine Gefahrensituation hin, die zum Tod oder schweren Verletzungen führen wird, wenn sie nicht vermieden Wird.

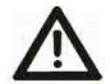

Dieses Symbol und das Signalwort .Warnung" weist auf eine Gefahrensituation hin, die zum Tod oder schweren Verletzungen führen kann, wenn sie nicht vermieden wird.

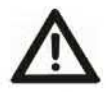

Dieses Symbol und das Signalwort "Achtung" weist auf eine Gefahrensituation hin, die zu leichten oder mittelschweren Verletzungen sowie Sachschäden führen kann, wenn sie nicht vermieden wird.

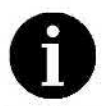

Dieses Symbol kennzeichnet zusätzliche lnfonnationen zum Thema.

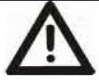

## Warnung: Kinder und Personen mit Einschränkungen

Kinder und Personen mit Einschränkungen können mögliche Gefahren nicht immer richtig einschätzen. Daher sollten Kinder und Personen mit Einschränkungen niemals unbeaufsichtigt elektrische Geräte benutzen. Batterien und Kleinteile können bei Verschlucken lebensgefährlich sein. Bewahren Sie daher die Batterien unerreichbar auf. Suchen Sie sofort medizinische Hilfe, falls eine Batterie verschluckt wurde. Halten Sie auch die Verpackungsfolien fern. Es besteht Erstickungsgefahr.

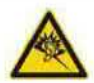

## **&** Achtung: Gehörschäden

Bei Verwendung eines Kopfhörers mit zu hoher Lautstärke kann es zu dauerhaften Schäden des Gehörs kommen.

Bevor Sie den Ohrhörer anschließen, regeln Sie unbedingt die Lautstärke herunter. Anschließend können Sie sie auf einen angenehmen Pegel erhöhen. 9

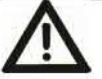

## Achtung: Trennung vom Stromnetz

- Das Gerät nimmt im Standby-Modus weiterhin Strom auf. Um jegliche Stromzufuhr zum Gerät zu unterbinden, muss der Netzstecker aus der Netzsteckdose gezogen so aufgestellt werden, dass ein freier Zugang zur Netzsteckdose gewährleistet ist.
- Falls Sie das Gerät längere Zeit nicht nutzen zum Beispiel, wenn Sie in den Urlaub fahren - sollten Sie den Netzstecker aus der Netzsteckdose ziehen. Sie schließen damit Brandgefahren aus. Dasselbe gilt im Fall von Gewitter und Sturm. Trennen Sie das Gerät vom Stromnetz und ziehen Sie den Antennenstecker.

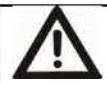

## A **Warnung: Batterien**

- *.* **Lebensgefahr! Bewahren Sie Batterien außerhalb der Reichweite von Kindern auf.lm Falle des Verschluckens suchen Sie sofort einen Arzt aufl**
- **. Achten Sie beim Einlegen der Batterien stets auf die richtige Polung.**
- **. Versuchen Sie nicht, Batterien wieder aufzuladen, und werfen Sie sie auf keinen Fall ins Feuer.**
- **. Venuenden Sie keine unterschiedlichen Batterien (alte und neue, Alkali und Kohle, usw.) gleichzeitig.**
- . **Halten Sie die Batterien (auch, wenn sie in der Fernbedienung eingelegt sind) von Hitze und direkter Sonneneinstrahlung fern. Anderenfalls besteht Brand- oder Explosionsgefahr!**
- **. Batterien dürfen nicht geöffnet oder verformt werden.Auslaufende Batterieflüssigkeit kann Verletzungen verursachen. Bei Kontakt mit Haut oder Augen spülen Sie sofort mit viel Wasser nach, und suchen Sie umgehend einen Arzt auf.**
- **. Entnehmen Sie ausgelaufene Batterien umgehend. Vewvenden Sie geeignete Handschuhe, um Verletzungen zu vermeiden.**
- . **Wenn Sie das Gerät über einen längeren Zeitraum nicht verwenden, entfernen Sie die Batterien. Bei unsachgemäßem Gebrauch besteht Explosions- und Auslaufgefahr.**

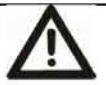

## **A Achtung: Kabel**

**Ziehen Sie alle Kabel immer nur am Stecker aus der Steckdose, und ziehen Sie nicht am Kabel selbst. Achten Sie darauf, dass Sie niemals schwere Gegenstände auf den Kabeln abstellen. Stellen Sie auch nicht das Gerät selbst auf ein Kabel. Machen Sie niemals einen Knoten in ein Kabel, knicken Sie es nicht** *—* **insbesondere am Stecker und an der Anschlussbuchse** — **und binden Sie es nicht mit anderen Kabeln zusammen. Alle Kabel sollten so gelegt werden, dass niemand darüber stolpern kann oder behindert wird. Achten Sie bei der Vewvendung von Adaptersteckern oder Verlängerungskabeln darauf, dass sie den geltenden Sicherheitsnormen entsprechen. Nehmen Sie keine Eingriffe am Kabel vor.** 

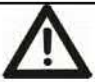

## A **Warnung:Bildschlrm**

**Üben Sie keinen Druck auf den Bildschirm aus, und halten Sie spitze Gegenstände von der Bildschirmoberfläche fern. Bei einem gebrochenen Bildschirm besteht Verletzungsgefahr. Tragen Sie Handschuhe, um die gebrochenen Teile einzusammeln, und wenden Sie sich gegebenenfalls an den Kundendienst.** 

**Falls Flüssigkeit aus dem gebrochenen Display austritt, wischen Sie diese vorsichtig mit einem trockenen Tuch weg. Tragen Sie auch dabei Schutzhandschuhe und beachten Sie Folgendes:** 

- . **Wird die Flüssigkeit verschluckt, spülen Sie Mundund Rachen mit Wasser aus, und trinken Sie reichlich Wasser. Kontaktieren Sie sofort einen Arzt!**
- *.* **Wenn die Flüssigkeit ins Auge gelangt ist, spülen Sie es mit reichlich klarem Wasser aus. Kontaktieren Sie sofort einen Arzt, bzw. begeben Sie sich in ärztliche Behandlung.**

. Wenn Flüssigkeit mit der Haut in Kontakt gerät, wischen Sie sie mit **einem sauberen**  Tuch ab und spülen Sie mit reichlich klarem Wasser nach. Wenden Sie sichggf.an einen Arzt.

Entsorgen Sie das gebrochene Display umweltgerecht.

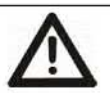

### Warnung:Reparaturen

Öffnen Sie niemals das Gehäuse des Gerätes. Es besteht **&**  Lebensgefahr durch Stromschlag.

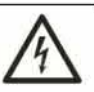

Reparaturen sind erforderlich, wenn das Gerät heruntergefallen ist oder wenn das Gerät sonst irgendwie beschädigt wurde, z. B. wenn das Gerätegehäuse beschädigt wurde, wenn Flüssigkeit oder Gegenstände ins Innere des Gerätes gelangt sind oder wenn es Regen oder Feuchtigkeit ausgesetzt wurde. Reparaturarbeiten sind ebenfalls erforderlich, wenn das Gerät nicht einwandfrei funktioniert.

Bei Rauchentwicklung, ungewöhnlichen Geräuschen oder Gerüchen muss das Gerät sofort ausgeschaltet und vom Stromnetz getrennt werden. In diesen Fällen darf das Gerät nicht weiter vewvendet werden, bevor eine Überprüfung durch einen Fachmann durchgeführt wurde. Lassen Sie alle Reparaturen nur von qualifiziertem Fachpersonal durchführen.

### Warnung:Reinigung

Trennen Sie das Gerät vor der Reinigung vom Stromnetz. Es besteht Lebensgefahr durch Stromschlag.

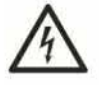

Reinigen Sie das Gerät nur mit einem sauberen, trockenen Tuch und niemals mit aggressiven Flüssigkeiten (Laugen, Säuren, Verdünner, Lösungsmittel usw.).

### Aufstellungsort und Betriebsumgebung

Folgende Maßnahmen unterstützen die ordnungsgemäße Funktion des Gerätes und verlängern seine Lebensdauer:

- *.* Stellen Sie das Gerät nur auf festen, ebenen Oberflächen auf, und stellen Sie keine Gegenstände auf dem Gerät ab. Das Gerät ist nicht für den Betrieb in Räumen mit hoher Temperatur, mit hoher Luftfeuchtigkeit (z.B. einem Badezimmer) oder mit übermäßigem Staubaufkommen (z. B. einer Werkstatt) ausgelegt.
- . Das Gerät ist sehr groß und schwer. Es darf nur auf fest installierten Möbeln aufgestellt werden, die eine ausreichende Tragfähigkeit besitzen und breit genug sind, sodass das Gerät nicht über die Ränder des Möbels hinausragt. Alternativ dazu darf es an der Wandmontiert werden. Dabei ist zu beachten, dass ein geeigneter Montagerahmen vewvendet und die Empfehlungen des Herstellers befolgt werden.
- *.* Zulässige Betriebstemperatur und Betriebsluflfeuchtigkeit: 5 °C bis 35 °C, max. 80 **%** rel. Feuchte.
- . Sorgen Sie immer für eine ausreichende Belüftung (stellen Sie das Gerät nicht in Regale, auf einen dicken Teppich, auf ein Bett oder dorthin, wo Belüftungsschlitze verdeckt werden, und lassen Sie mindestens 10 cm Abstand zu allen Seiten).
- Setzen Sie das Gerät keinen direkten Wärmequellen (z. B. Heizungen) aus. Lassen Sie kein direktes Sonnenlicht oder starkes Kunstlicht auf das Gerät strahlen.
- 
- Vermeiden Sie den Kontakt mit Spritz- und Tropfwasser und aggressiven Flüssigkeiten, und betreiben Sie das Gerät nicht in der Nähe von Wasser. Insbesondere darf das Gerät niemals untergetaucht werden (stellen Sie keine mit Flüssigkeiten gefüllten Gegenstände, z. B. Vasen oder Getränke auf oder neben das Gerät).
- *.* Stellen Sie das **Gerät** nicht in unmittelbarer Nähe von Magnetfeldem (z. B. Lautsprechern) auf.
- *.* **ACHTUNG!** Kerzen und offene Flammen müssen zu jeder Zeit von diesem Produkt ferngehalten werden, um das Ausbreiten von Feuer zu verhindern. *®*

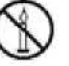

- Lassen Sie keine Fremdkörper in das Gerät eindringen.
- Das Gerät darf keinen übermäßigen Temperaturschwankungen ausgesetzt werden, da sonst Luftfeuchtigkeit kondensieren und zu elektrischen Kurzschlüssen führen kann.
- 
- Setzen Sie das Gerät keinen übermäßigen Erschütterungen und Vibrationen aus. Schließen Sie den Fernseher nur an eine ordnungsgemäß installierte, leicht zugängliche Steckdose an, deren Netzspannung der Angabe auf dem Typenschild entspricht.

## 2.1 Bestimmungsgemäße Verwendung des Produktes

Dies ist ein Gerät der Unterhaltungselektronik Es dient zum Fernsehempfang über Antenne, Satellitenantenne sowie das Kabelfernsehnetz und zur Wiedergabe von Multimediadateien im Internet und von USB-Massenspeichergeräten. Es darf nur für private und nicht für industrielle und gewerbliche Anwendungen eingesetzt werden. Es ist nicht für die medizinische, lebensrettende oder lebenserhaltende Anwendungen vorgesehen.

Vewvenden Sie nur Anschlusskabel und externe Geräte, die hinsichtlich Sicherheit und elektromagnetischer Verträglichkeit sowie Abschirmung dem Produkt entsprechen.

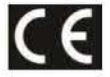

Dieses Gerät erfüllt alle für die CE-Konformität erforderlichen Normen und Vorschriften. Bei eigenmächtigen Veränderungen oder Umbauten des Gerätes ist die Einhaltung der CE-Konformität nicht mehr gewährleistet. Bei hieraus resultierenden Störungen oder Schäden ist eine Haftung seitens des Herstellers ausgeschlossen.

Vewvenden Sie nur das vom Hersteller angegebene Zubehör. Dieses Produkt darf nicht für andere Zwecke eingesetzt oder technisch verändert werden. Beachten Sie stets die Vorschriften und Gesetze des Landes, in dem Sie das Gerät betreiben.

## 2.2 Erläuterung der weiteren Symbole

Auf dem Gerät selbst sind die folgenden Symbole zu finden:

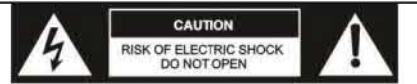

Dieses Symbol weist auf lebensgefährliche Hochspannung im Innern des Gerätes hin. Aus diesem Grund dürfen Sie das Gehäuse niemals öffnen. Im Gehäuseinnem befinden sich keine Teile, die eine Wartung lhrerseits erfordern.

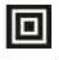

Schutzklasse II: dieses Symbol bedeutet, dass das Fernsehgerät eine verstärkte Isolierung besitzt und der elektrotechnischen Schutzklasse II unterliegt.

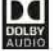

Dieses Symbol bedeutet, dass das Fernsehgerät die Dolby Audio-Technologie zur verbesserten Tonausgabe unterstützt.

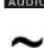

Dieses Symbol bedeutet, dass das Fernsehgerät an ein Wechselstromnetz angeschlossen werden muss.

\_ Dieses Symbol besagt, dass die Fernbedienung mit Gleichspannung versorgt wird.

### Warenzeichen

Dolby, Dolby Audio und das Dolby-Logo sind Warenzeichen von Dolby Laboratories.

**CHiQ und das CHiQ-Logo sind** Warenzeichen **von SichuanChanghongElectric Co., Ltd.. Alle anderen Markennamen und Warenzeichen sind Eigentum der jeweiligen Hersteller.** 

## **3. Einleitung**

**Vielen Dank, dass Sie sich für dieses Smart TV-Fernsehgerät entschieden haben. Dieses elegante Gerät ist ein modernes Schmuckstück für jedes Wohnzimmer und bietet eine gestochen scharfe Wiedergabe von Fernseh- und Multimediainhalten im Breitbild- und HD-Format bis zu einer Auflösung von 4K. Die eingebauten Lautsprecher sorgen für kräftigen Stereo-Sound, und wenn Sie einen PC besitzen, können Sie es sogar als Monitor venuenden.** 

# **4. Lieferumfang**

**Prüfen Sie zunächst, ob die Lieferung vollständig ist. Sollten Teile des Lieferumfangs fehlen oder beschädigt sein, wenden Sie sich an Ihren Fachhändler.** 

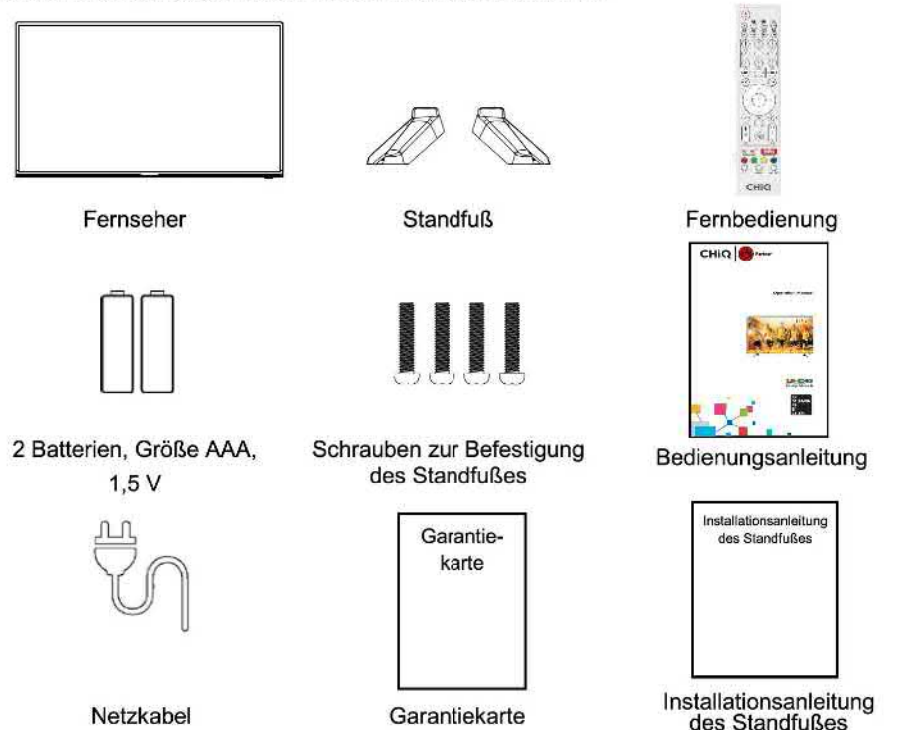

# **5. Inbetriebnahme**

## **5.1 Standfuß montieren**

**Bevor Sie Ihr Fernsehgerät aufstellen können, müssen Sie den mitgelieferten Standfuß am Gerät montieren. Weitere Informationen hierzu entnehmen Sie bitte der beigefügten lnstallationsanweisung "lnstallationsanleitung des Standfußes". Sie benötigen zur Montage einen Phillips Schraubendreher. Alternativ dazu können Sie das Gerät, mit einer Wandhalterung auch an der Wand befestigen.** 

## **5.2 Fernsehgerät aufstellen**

**Stellen Sie Ihr Fernsehgerät auf eine ebene und stabile Oberfläche (2. B. einen** Tisch **oder ein spezielles Möbel für Geräte der Unterhaltungselektronik). Sorgen Sie dafür. dass alle Kabel einfach und sicher verlegt werden können und keine Stolpergefahr darstellen. Das Gerät muss über das Netzkabel (2) an eine Steckdose angeschlossen werden, die leicht zugänglich ist, damit der Netzstecker im Notfall sofort aus der Steckdose gezogen werden kann.** 

## **5.3 Batterien in Fernbedienung einlegen**

**1. Drehen Sie die Fernbedienung mit der Rückseite nach oben, greifen Sie einem Finger in die mit dem Pfeil V gekennzeichnete Aussparung, und schieben Sie die Abdeckung des Batteriefachs in Pfeilrichtung auf. Nehmen Sie die Abdeckung des Batteriefachs ab.** 

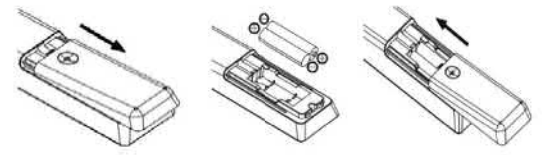

- **2. Legen Sie die mitgelieferten Batterien (Größe AAA, 1,5 V) in die Fernbedienung ein. Achten Sie dabei darauf, dass Sie die Batterien entsprechend der im Batteriefach gekennzeichneten Polung einlegen.**
- **3. Setzen Sie die Abdeckung des Batteriefachs wieder ein, und schieben Sie sie entgegen der Pfeilrichtung, sodass sie einrastet.**

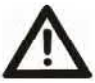

**Achtung: Nehmen Sie die Batterien aus der Fernbedienung heraus, wenn das Gerät längere Zeit nicht benutzt Wird. Anderenfalls kann die Fernbedienung durch auslaufende Batterieflüssigkeit beschädigt werden.** 

## **6. Bedienelemente und Anschlüsse**

**Auf den folgenden Seiten finden Sie Abbildungen mit den verschiedenen Bedienelementen und Anzeigen Ihres Fernsehers. Die einzelnen Elemente sind in diesen Abbildungen nummeriert. Die folgenden Abschnitte nehmen Bezug auf diese Nummern mit den jeweiligen Funktionsbeschreibungen.** 

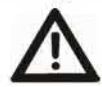

**Achtung: Bevor Sie Kabel anschließen oder trennen, schalten Sie alle beteiligten Geräte (auch den Fernseher) aus. Anderenfalls können die Geräte beschädigt werden.** 

### **6.1 Vorderseite**

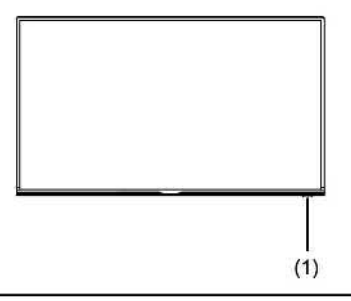

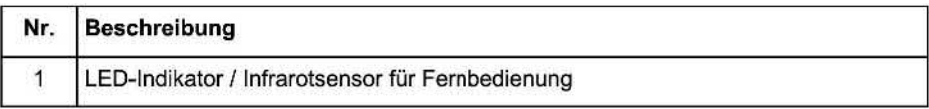

## 6.2 Rückseite

Auf der Rückseite Ihres Fernsehgerätes befinden sich die zwei Anschlussleisten A und B.

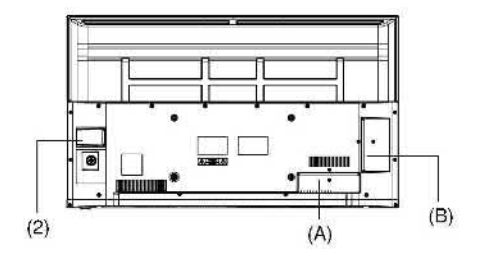

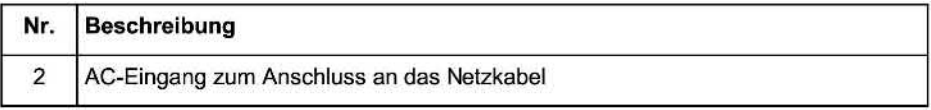

### **6.2.1** Anschlussleiste **B**

Auf der Gehäuserückseite rechts befindet sich eine Anschlussleiste mit zahlreichen Anschlussbuchsen für Kopfhörer, USB-Geräte, verschiedene externe AV-Geräte sowie ein Einschub für Cl-Karten und der digitale Audio-Ausgang.

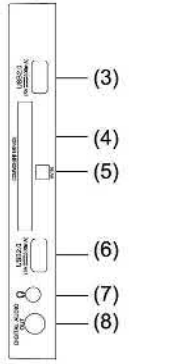

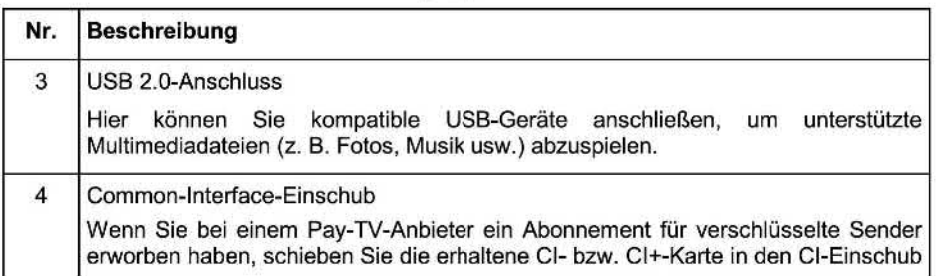

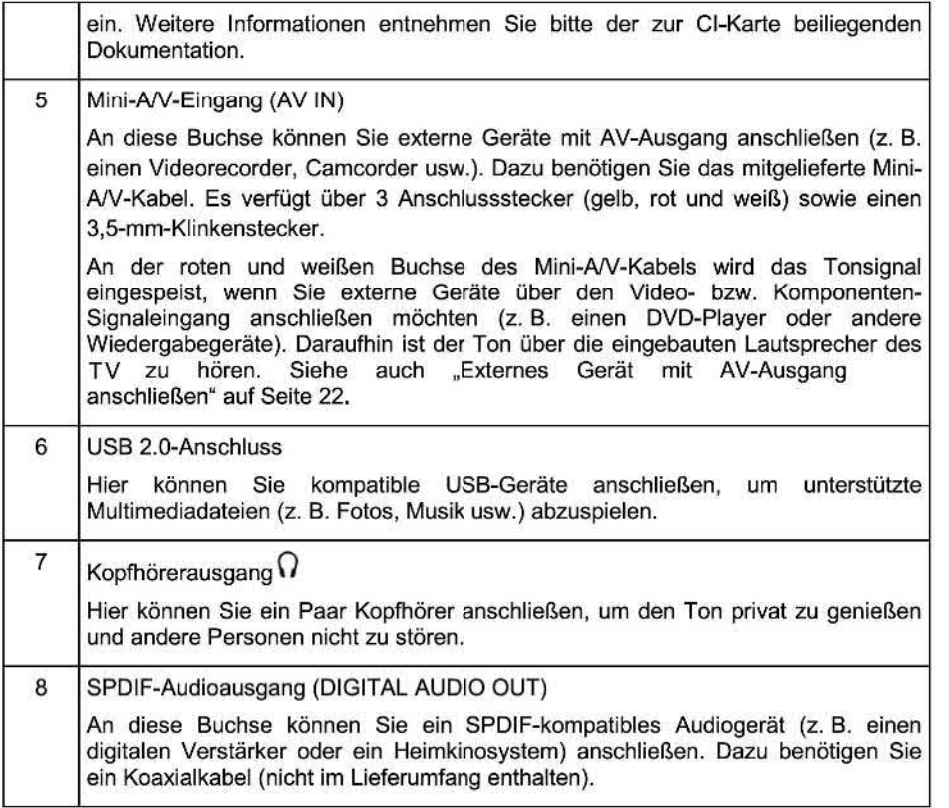

## **6.2.2 Anschlussleiste A**

**Unten an der Gehäuserückseite befindet sich eine Anschlussleiste mit weiteren Anschlussbuchsen für das Netzwerk, drei HDMI-Signalquellen, ein Scart-Eingang und die Buchsen für die Fernseh- und Satellitenantenne.** 

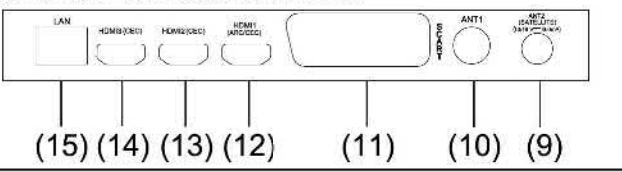

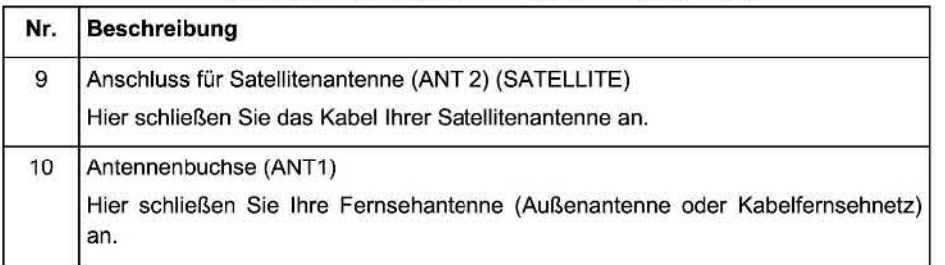

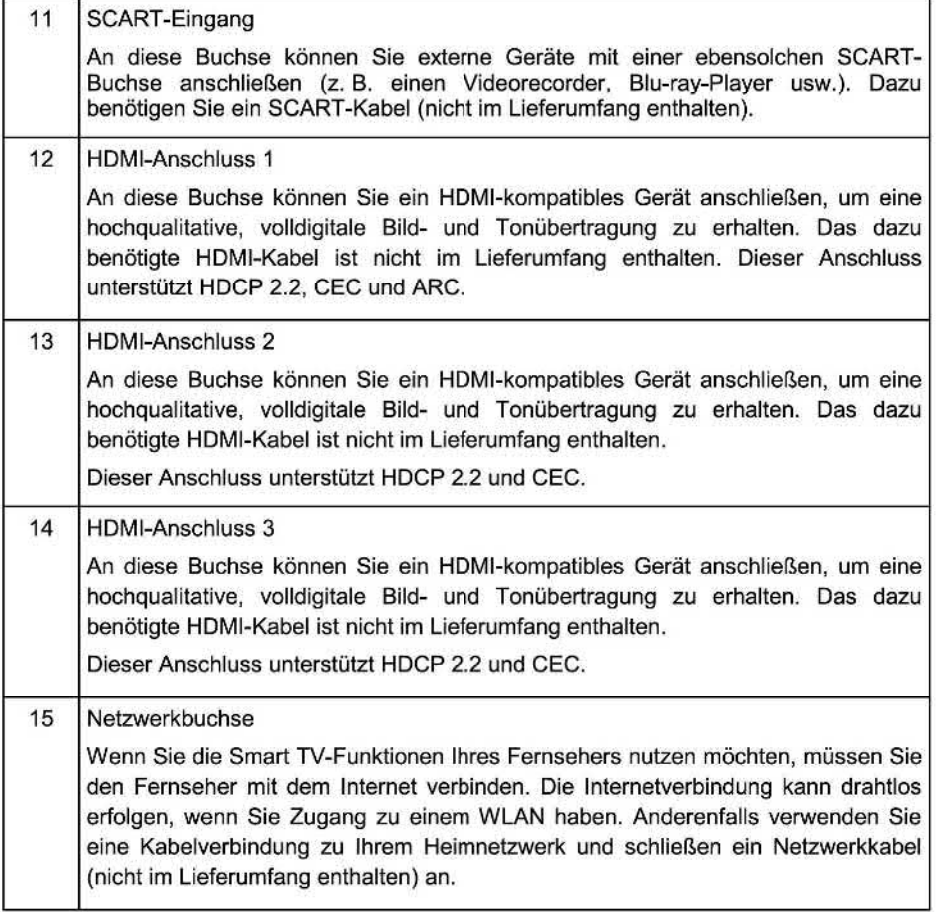

## **6.3 Fernbedienung**

**Auf der Fernbedienung befinden sich diverse Tasten zur Steuerung des Fernsehempfangs, der Multimediawiedergabe sowie einiger Smart TV-Funktionen. ?** 

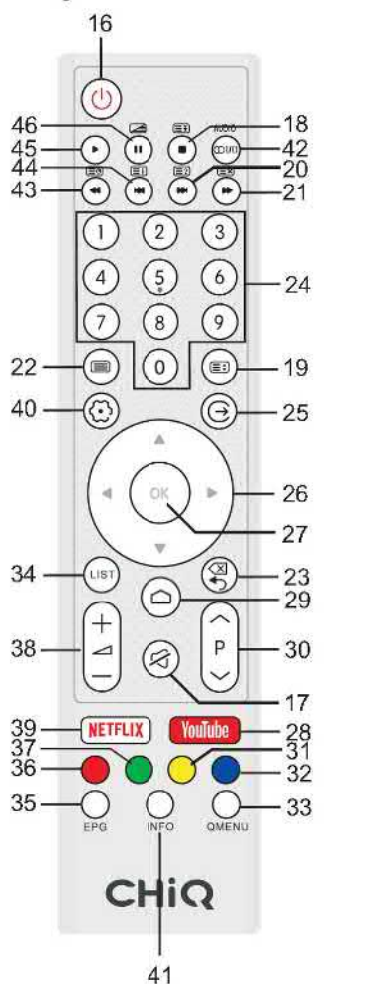

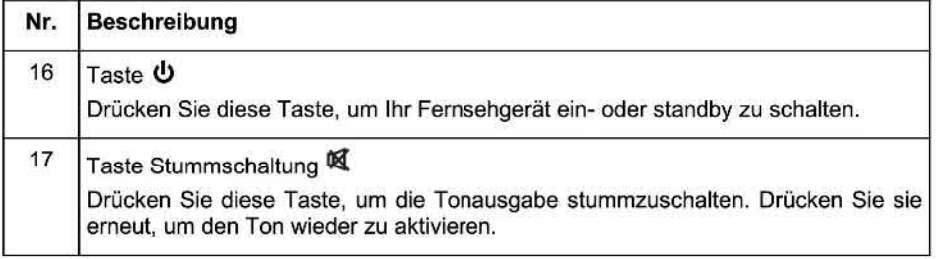

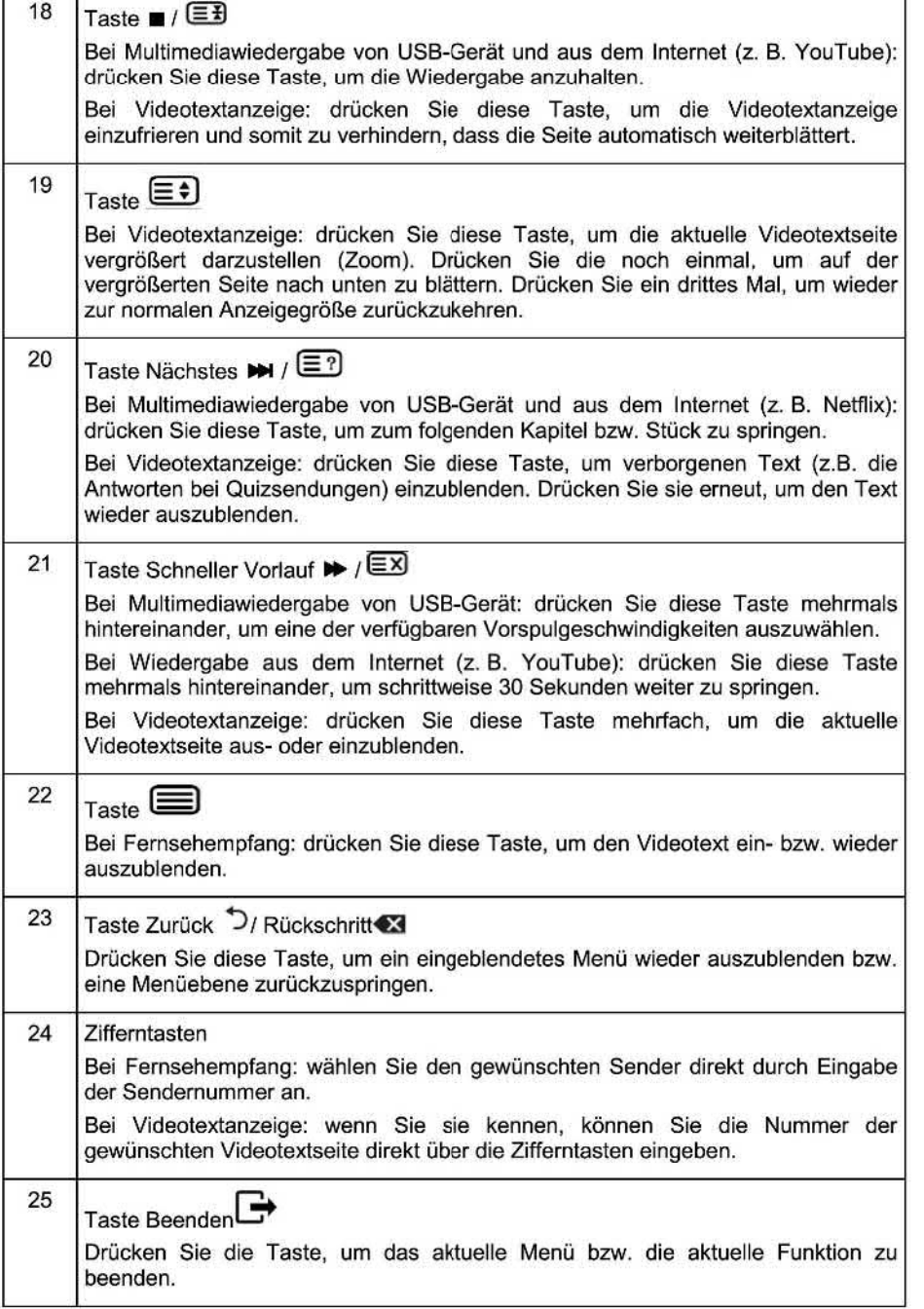

ï

ĭ.

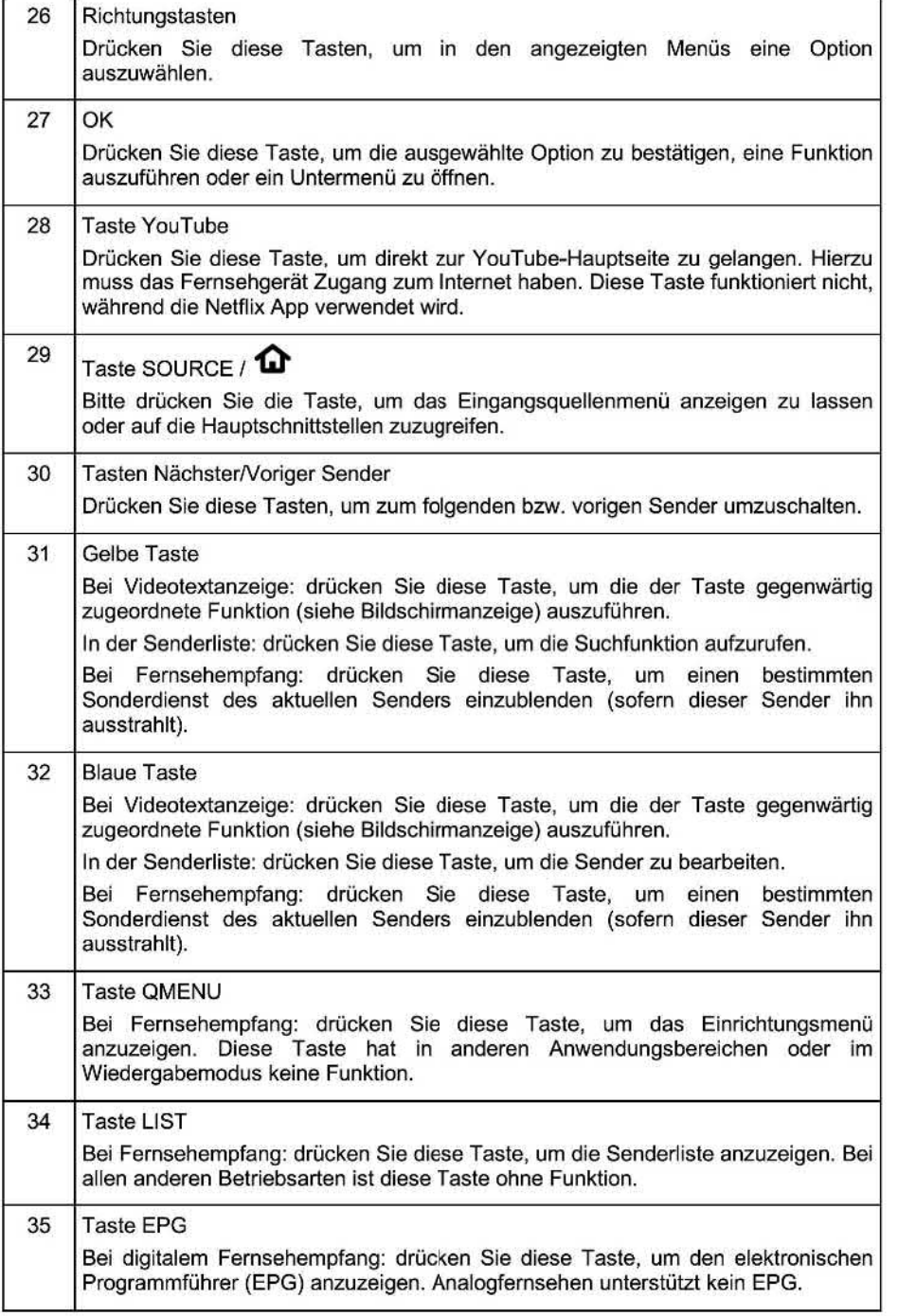

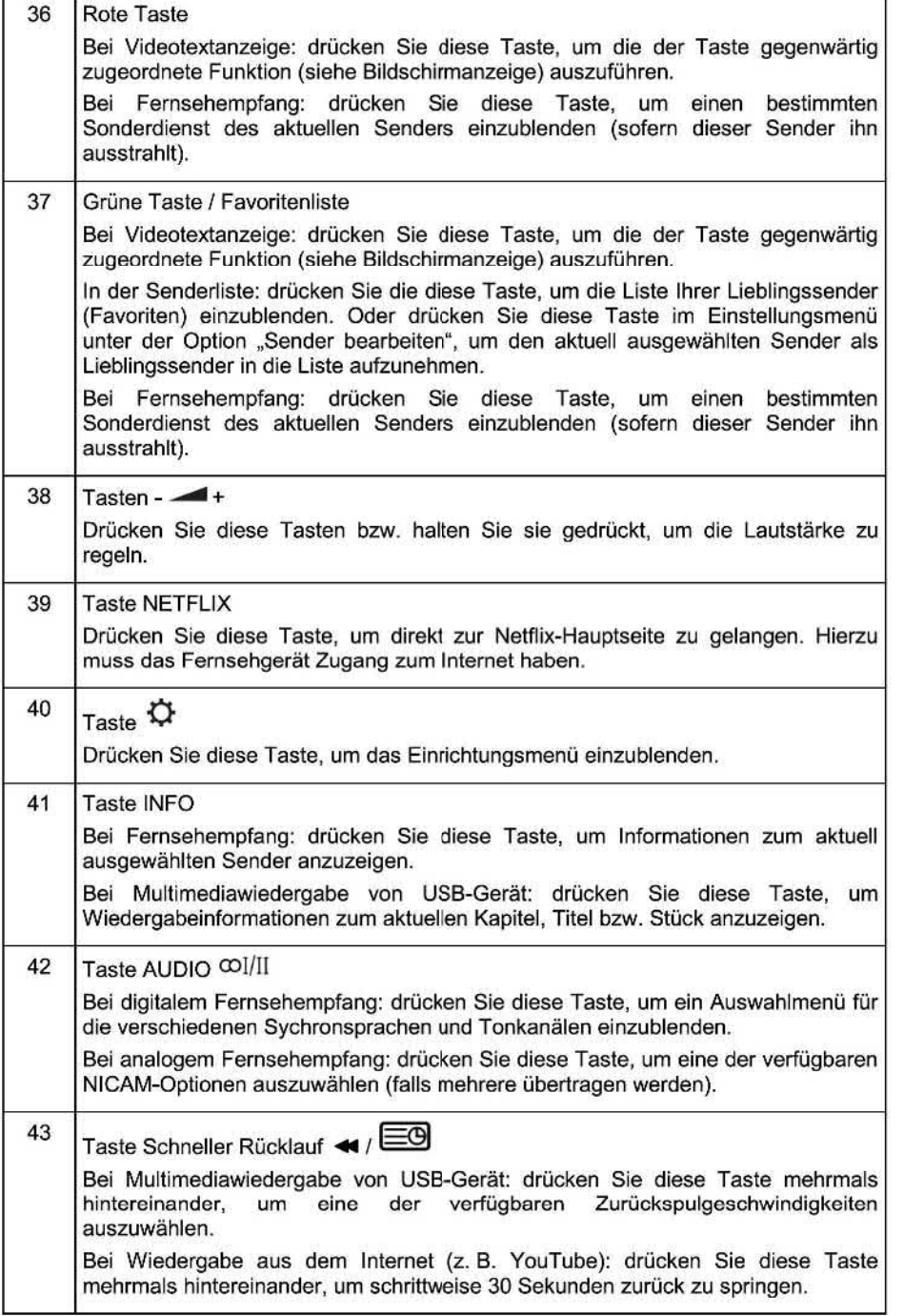

ï

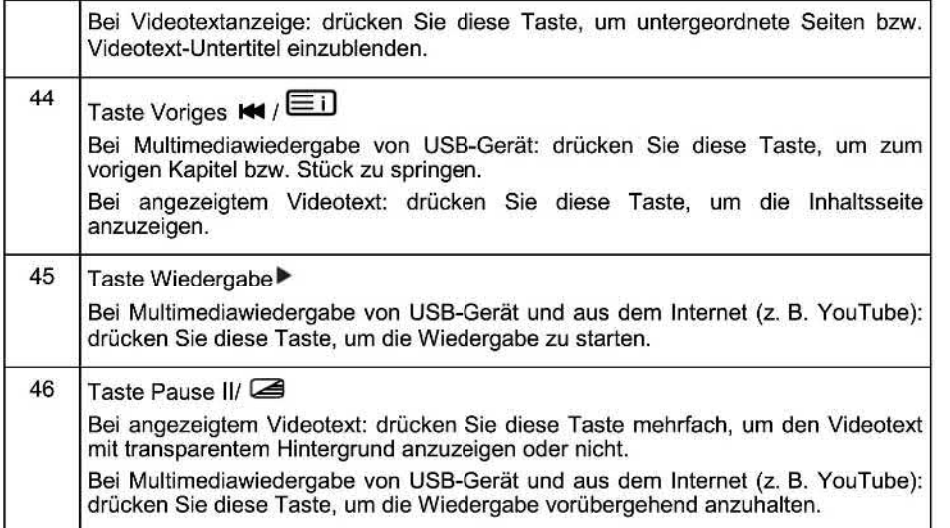

### **6.3.1 Fernbedienung bedienen**

- **1. Richten Sie die Fernbedienung auf den Fernbedienungssensor (1) vorne am Gerät. Achten Sie dabei darauf, dass sich zwischen der Fernbedienung und dem Fernbedienungssensor keine Hindernisse befinden.**
- **2. Drücken Sie die gewünschte Taste auf der Fernbedienung.**

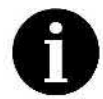

**sich beim Steuern des Fernsehers über die Fernbedienung möglichst vor dem Fernsehgerät, in einem Winkel von maximal 30° zu jeder Seite befinden. Ebenso sollten Sie darauf achten, dass auf den Fernbedienungssensor (1) keine starke Lichtquelle oder gar Sonnenlicht einfällt. 0 Die Fernbedienung funktioniert bis zu einer Reichweite von ca.** 6 **m. Sie sollten** 

**Falls das Gerät auf die Fernbedienung nicht mehr reagiert, wird die gedrückte Taste bzw. Funktion bei der aktuellen Einstellung nicht unterstützt oder die Batterien der Fernbedienung sind leer. In diesem Fall tauschen Sie die Batterien gegen neue des gleichen Typs aus (siehe den Abschnitt "Batterien in Fernbedienung einlegen" auf Seite 9).** 

## **7. Antennen, Internet und externe Geräte anschließen**

### **7.1 Fernsehantenne bzw. Kabelfernsehen anschließen**

**Sie können das Kabel Ihrer Zimmer- oder Außenantenne oder des Kabelfemsehnetzes an die Antennenbuchse (10) anschließen.** 

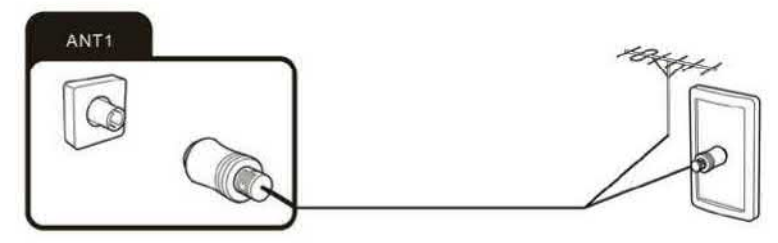

- 1. Verbinden Sie den **Stecker** am Ende des Antennenkabels **oder** des Kabelfemsehnetzes mit der Antennenbuchse **(10).**
- 2. Um auf Fernsehempfang umzuschalten, wählen Sie die Signalquelle "ATV" bzw. "DTV". Siehe auch Seite 28, "Signalquelle auswählen".

## 7.2 Satellitenantenne anschließen

Sie können das Kabel Ihrer Satellitenantenne an die Buchse ANT 2 SATELLITE (9) anschließen.

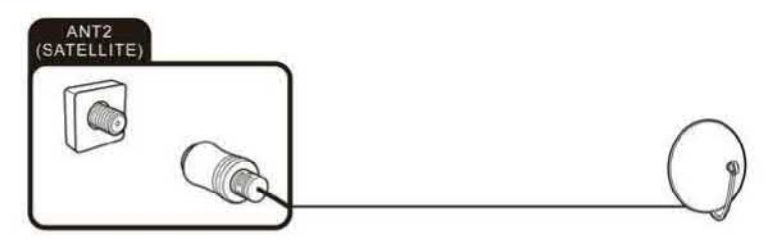

- 1. Verbinden Sie den Stecker am Ende des Satellitenantennenkabels mit der Buchse ANT 2 SATELLITE (9).
- 2. Um auf Satellitenempfang umzuschalten, wählen Sie die Signalquelle "DTV". Siehe auch Seite 28, Signalquelle auswählen.

## 7.3 Netzwerkkabel anschließen (LAN-Verbindung)

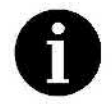

Sie können die lntemetverbindung auch über WLAN herstellen. Siehe Schritt 6b im Abschnitt "Erstinstallationsassistent" auf Seite 23.

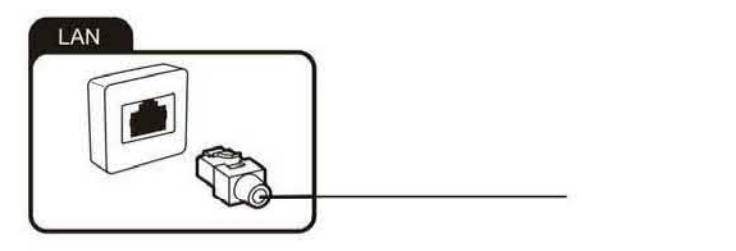

1. Schließen Sie das eine Ende eines Netzwerkkabels (Kat. 5 oder besser) an die Netzwerkbuchse (15) an. Das Netzwerkkabel ist nicht im Lieferumfang enthalten. Verbinden **Sie das andere Ende des Netzwerkkabels mit einem Hub oder Router Ihres Heimnetzwerks.** 

## **7.4 Externes Gerät mit HDMI-Schnittstelle anschließen**

HDMI **ist die Abkürzung für "High Definition Multimedia Interface" und ermöglicht die volldigitale Übertragung von Ton- und Bildsignalen über ein einziges Kabel. Dieser Anschluss bietet die beste Wiedergabequalität und ist für Fans von HD-lnhalten die richtige Wahl.** 

**Sie können bis zu drei HDMI-Signalquellen an Ihren Fernseher anschließen. Wenn Sie ein ARC-kompatibles HDMI-Gerät anschließen möchten \$z. B. ein Heimkinosystem), müssen Sie dazu den Anschluss** HDMI **1** (12) **vewvenden. Zur Ubertragung des Tonsignals per ARC aktivieren Sie außerdem die Option "ARC" im Einstellungsmenü unter "System", "HDMI-Einstellungen".** 

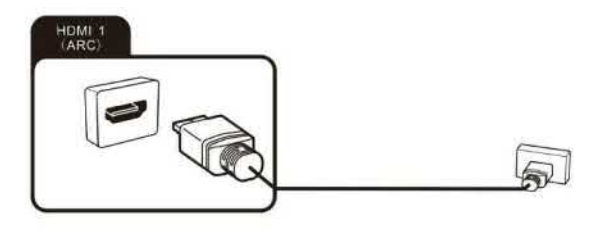

- **1. Verbinden Sie den Ausgang eines Abspielgerätes. z. B. eines HDMI-fähigen Computers oder Blu-ray-Players mit einem der HDMI-Eingänge (12)** , (13) **oder (14) des Fernsehers. Vewvenden Sie dazu ein HDMI-Kabel (nicht im Lieferumfang enthalten).**
- **2. Um das vom externen Gerät eingespeiste Bild- und Tonsignal am Fernseher wiederzugeben, wählen Sie die entsprechende Signalquelle "HDMI1",** "HDMI2" **oder "HDMI3". Siehe auch Seite 28, "Signalquelle auswählen".**

## **7.5 PC anschließen**

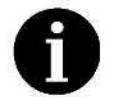

**Fernsehgerät anschließen zu können. Ein Anschluss eines PC mit analogem Ihr PC muss eine HDMI—kompatible Grafikkarte besitzen, um ihn an Ihr (VGA) Ausgang ist nicht möglich.** 

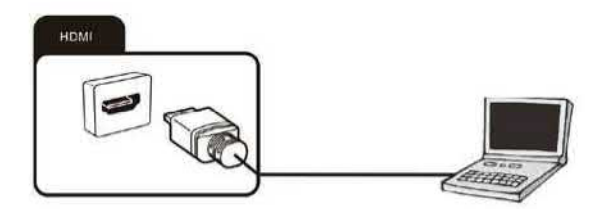

- **1. Vemenden Sie ein HDMI-Kabel (nicht im Lieferumfang enthalten), um den Ausgang der Grafikkarte eines PCs oder Notebooks mit einem der HDMI-Eingänge (12), (13) oder (14) des Femsehers zu verbinden. Bei dieser Verbindung werden das Bild und der Ton des PC an den Fernseher übertragen.**
- **2. Um das vom PC gesendete Bild- und Tonsignal am Fernseher wiederzugeben, wählen Sie die entsprechende Signalquelle "HDMI1", "HDMI2" oder "HDMI3". Siehe auch Seite 28, "Signalquelle auswählen".**

## **7.6 Digitales Audiosystem anschließen**

**Sie können Ihr Fernsehgerät mit einem digitalen Audiosystem (z.B. Verstärker, Heimkinosystem usw.) verbinden.** 

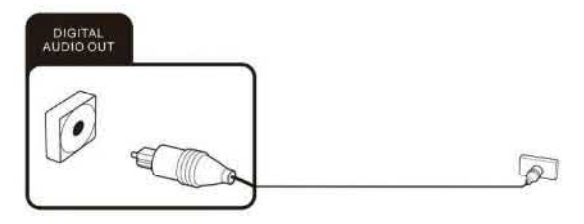

- **1. Verbinden Sie den Stecker am einen Ende eines koaxialen Audiokabels (nicht im Lieferumfang enthalten) mit dem Anschluss Digital Audio Out (8)Ihres Femsehers.**
- **2. Verbinden Sie das andere Ende des koaxialen Audiokabels mit dem externen Gerät.**

## **7.7 Kopfhörer anschließen**

**An die mit dem Kopfhörersymbol gekennzeichnete Buchse (7) können Sie einen Kopfhörer oder ein analoges Wiedergabegerät (z. B. analoger Audioverstärker) anschließen. Hierzu vewvenden Sie ein Audiokabel mit 3,5 mm Klinkenstecker.** 

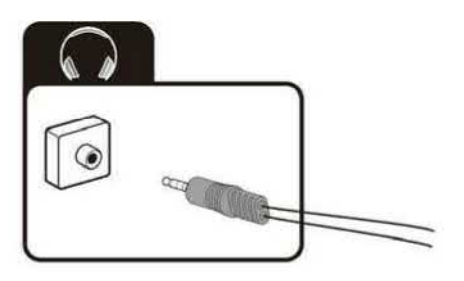

## **7.8 USB-Geräte anschließen**

**Ihr Fernseher besitzt zwei USB 2.0-kompatible Buchsen (3, 6), an die Sie entsprechende Massenspeichergeräte (z. B. USB-Sticks, USB-Festplatten, Smartphone usw.) anschließen können. Anschließend können Sie die auf den USB-Massenspeichergeräten enthalten Multimediadateien (Fotos, Videos usw.) am Fernseher abspielen.** 

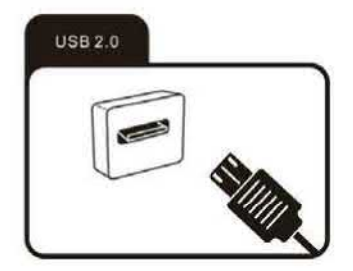

## **7.9 Cl-Kartenschacht**

Wenn **Sie bei einem Pay-TV-Anbieter ein Abonnement für verschlüsselte Programme haben. schieben Sie das** Modul **mit der Cl-** bzw. **CI+-Karte in diesen Einschub ein (4). Weitere Informationen entnehmen Sie bitte der zur CI-Karte beiliegenden Dokumentation.** 

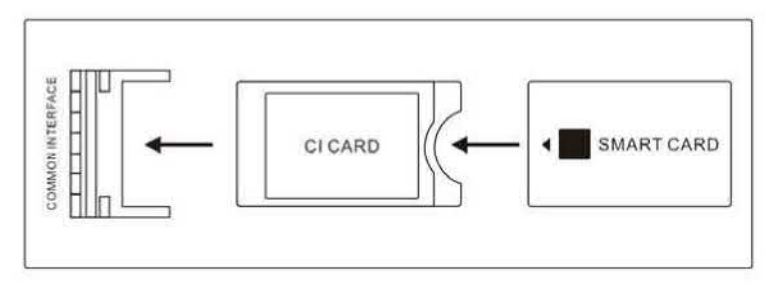

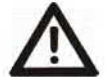

**des CI-Moduls aus. Anderenfalls können Modul oder Fernseher beschädigt werden.**  *2* **Achtung! Schalten Sie Ihr Fernsehgerät vor dem Einlegen oder Entnehmen** 

### **7.9.1 CI-Karte einlegen**

**1. Legen Sie das Modul mit der Cl- bzw. Cl+-Karte in den Cl-Kartenschacht ein. Achten Sie dabei auf die richtige Orientierung.** 

#### **7.9.2 Cl-Karte entnehmen**

**1. Um die CI-Karte wieder zu entnehmen, ziehen Sie sie vorsichtig aus dem aus dem CI-Kartenschacht heraus.** 

**Nach dem Einschalten des Femsehgerätes wird das CIICI+ Modul initialisiert. Dies kann einige Zeit dauern. Anschließend sollten die verschlüsselten Sender zu empfangen sein. Sollte dies nicht der Fall sein, erkundigen Sie sich bei Ihrem Pay-TV-Anbieter, ob das Signal bereits für Sie freigeschaltet wurde.** 

**Im Menü "CI-Information" können Sie das erkannte CI-/CI+ Modul auswählen und weitere Einstellungen vornehmen. Siehe auch Seite 48, Menü "Einstellungen".** 

### **7.10 Externes Gerät mit SCART-Buchse anschließen**

**Mit einem SCART-Kabel (nicht im Lieferumfang enthalten) können Sie andere Geräte (2. B. einen DVD-Recorder) mit dem Fernseher verbinden.** 

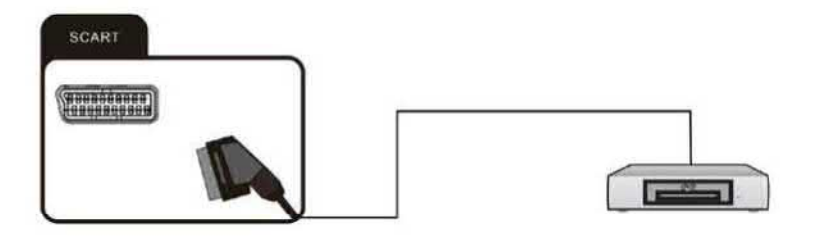

- **1.** Verbinden **Sie das externe Gerät mit der SCART-Buchse (11). Das erforderliche SCART-Kabel gehört nicht zum Lieferumfang.**
- **2. Um das vom externen Gerät eingespeiste** Bild- **und Tonsignal am Fernseher wiederzugeben, wählen Sie die Signalquelle "SCART". Siehe auch Seite 28, "Signalquelle auswählen".**

## **7.11 Externes Gerät mit AV-Ausgang anschließen**

**Schließen Sie externe Geräte (2. B. Camcorder, Spielekonsole) über die AV-Eingangsbuchsen (5) direkt an Ihren Fernseher an, indem Sie ein AV-Kabel (rot, weiß und**   $q$ elb) verwenden.

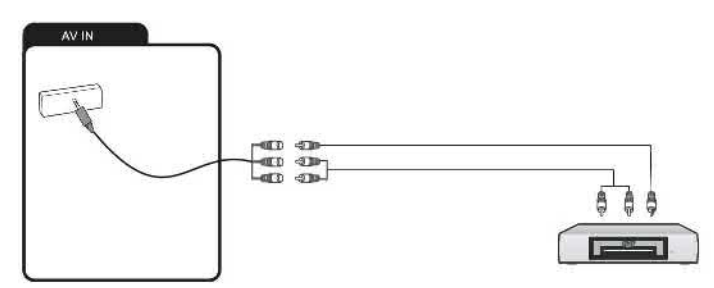

- **1. Verbinden Sie das mitgelieferte Mini-AN-Kabel mit der Buchse (5).**
- **2. Verbinden Sie das externe Gerät ggf. über ein handelsübliches AN-Kabel (nicht im**
- Lieferumfang enthalten) mit den gleichfarbigen Buchsen am Mini-A/V-Kabel .<br>3. Um das vom externen Gerät eingespeiste Bild- und Tonsignal am TV wiederzugeben, **wählen Sie die Signalquelle "A Siehe auch Seite 28, "Signalquelle auswählen"**

## **8. Inbetriebnahme**

### **8.1 Fernsehgerät ein- und ausschalten**

### **Einschalten**

**Vergewissern Sie sich, dass der Fernseher im Standby-Modus ist. Dazu muss das Netzkabel (2) mit einer funktionierenden Netzsteckdose verbunden sein.** 

**1. Schalten Sie den Fernseher ein, indem Sie entweder die Powertaste (47) an Fernseher des Gerätes gedrückt halten oder indem Sie die Taste auf der Fernbedienung drücken. Sobald das Gerät eingeschaltet ist, leuchtet der LED-Indikator (1) an der Gerätevorderseite erlischt.** 

### **Ausschalten**

**Um den Fernseher auszuschalten, halten Sie entweder die Powertaste (47) am Gerät gedrückt oder betätigen die Taste L') (16) auf der Fernbedienung. Der Fernseher schaltet in den Standby-Betrieb.** 

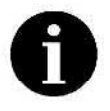

**Wenn kein Eingangssignal anliegt (kein Femsehempfang oder keine " Wiedergabe von einem externen Gerät), erscheint die Nachricht "Schwaches oder kein Signal". Es kann auch sein, dass der Bildschirm dunkel bleibt bzw. "Schnee" angezeigt wird.** 

## 8.2 Assistent für erste Inbetriebnahme

Wenn Sie das Fernsehgerät zum ersten Mal in Betrieb nehmen, können Sie noch nicht fernsehen. da noch keine Sender für Ihr Empfangsgebiet im Gerät gespeichert sind. Zur Erleichterung der Sendersuche erscheint der Assistent zur Erstinstallation. Er dient dazu, anhand des gewählten Landes das geeignete Frequenzband zu bestimmen und eine automatische Sendersuche durchzuführen. Weiterhin hilft er Ihnen beim Herstellen der lnternetverbindung.

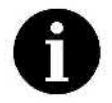

Fernsehantenne (z. B. eine Zimmer- oder Außenantenne) oder. das Kabel vom Kabelfernsehen an die Antennenbuchse (10) an. Oder verbinden Sie die Satellitenantenne mit der Anschlussbuchse (9), falls Sie Sender über Satellit empfangen möchten. Anderenfalls werden bei der Sendersuche keine oder nur sehr wenige Sender gefunden. 0 Schließen Sie vor dem Durchführen der folgenden Schritte unbedingt Ihre

Falls Sie eine lnternetverbindung über ein Netzwerkkabel herstellen möchten, müssen Sie dieses ebenfalls an die Buchse (15) anschließen. Alternativ dazu können Sie eine Verbindung zu einem drahtlosen Netzwerk (WLAN) herstellen. Hierzu besitzt Ihr Fernseher einen eingebauten WLAN-Adapter, den Sie in den folgenden Schritten konfigurieren.

### 8.2.1 Bedienung des Assistenten

- Drücken Sie die Richtungstasten AV(26), um die gewünschte Option auszuwählen. ×
- Bestätigen Sie die Auswahl mit OK (27).
- Drücken Sie die Richtungstaste *>* (26), um zur nächsten Seite des Assistenten zu wechseln.
- *.* Drücken Sie die Richtungstaste 4 (26), um vorigen Seite des Assistenten zurückzukehren.
- . Drücken Sie die Taste Zurück (23), um zur vorigen Option bzw. Seite zurückzukehren.

### 8.3.1 Erstinstallationsassistent

Nach dem Einschalten des Gerätes erscheint die Nachricht "Willkommen zu Ihrem Erstinstallationsassistenten". Drücken Sie die Taste OK (27) zur Bestätigung.

- 1. Drücken Sie die Richtungstasten AV (26), um die gewünschte Menüsprache auszuwählen, und bestätigen Sie die Auswahl mit OK (27), um zur nächsten Seite des Assistenten zu wechseln.
- 2. Lesen Sie sich die Hinweise zur Datensammlung und zur Softwareaktualisierung durch und akzeptieren Sie sie. Dazu drücken Sie die Richtungstasten  $\triangle \blacktriangledown$  (26), wählen "Akzeptieren" aus und bestätigen mit OK (27), um zur nächsten Seite des Assistenten zu wechseln.
- 3. Wählen Sie mit den Richtungstasten AV (26) Ihren Standort aus. Bestätigen Sie die Auswahl mit der Taste OK (27), um zur nächsten Seite des Assistenten zu wechseln.
- 4. Wählen Sie mit den Richtungstasten AV (26) die Zeitzone aus, in der Sie sich befinden. Bestätigen Sie die Auswahl mit der Taste OK (27), um zur nächsten Seite des Assistenten zu wechseln.
- 5. Wählen Sie mit den Richtungstasten ▲▼ (26) eine der Optionen "Heim" oder "Shop" aus, je nachdem, wo Sie das Fernsehgerät betreiben möchten. Bestätigen Sie die Auswahl mit der Taste OK (27), um zur nächsten Seite des Assistenten zu wechseln.

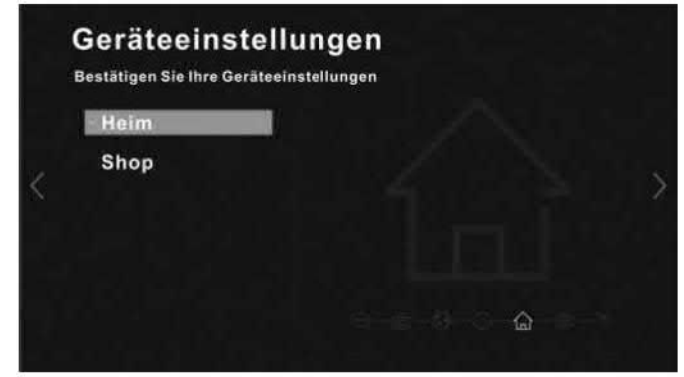

6. Wählen Sie mit den Richtungstasten AV (26) eine der Optionen "LAN (verkabelt)" **oder**  "WLAN" aus, je nachdem, wie Sie Ihr Fernsehgerät mit dem Internet verbinden möchten. Falls Sie die Smart TV-Optionen nicht nutzen möchten (also ohne lnternetverbindung arbeiten wollen), wählen Sie "Überspringen". Bestätigen Sie die Auswahl mit der Taste OK (27), um zur nächsten Seite des Assistenten zu wechseln.

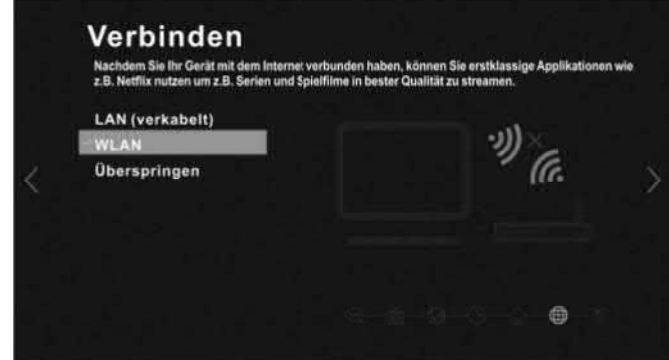

a. LAN (verkabelt)

Wenn ihr Router **DHCP** unterstützt, sollte die lnternetverbindung automatisch hergestellt werden. Drücken Sie die Richtungstaste *>* (26), um zur nächsten Seite des Assistenten zu wechseln.

Falls dies nicht geschieht und ein Verbindungsfehler angezeigt Wird, können Sie die Netzwerkkonfiguration Ihres Fernsehers auch manuell einrichten. Dazu drücken Sie die Taste OK (27), drücken unter "IP-Einstellung" erneut OK (27) und geben die Netzwerkparameter manuell ein. Wenn Sie sich bezüglich der dargestellten Optionen nicht sicher sind, lassen Sie sich von einer Person helfen, die ausreichend Erfahrung in der Einrichtung von Netzwerken besitzt.

b. WLAN

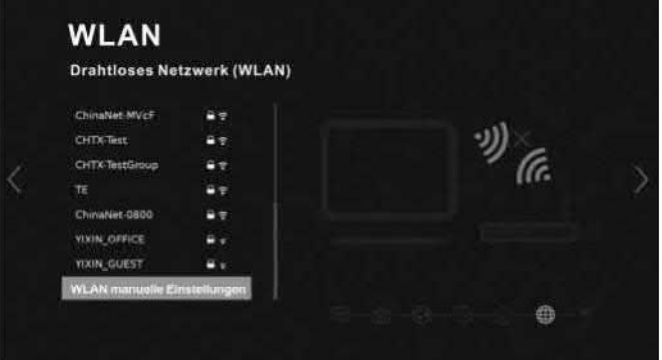

1. Wählen Sie aus der Liste der gefundenen WLAN-Netzwerke Ihr drahtloses Netzwerk aus. Daraufhin müssen Sie das Kennwort für Ihr WLAN eingeben. Drücken Sie die Richtungstaste V (26), und anschließend die Taste OK (27), um die Option "Sichtbar" zu markieren. Drücken Sie die Richtungstaste A (26), um wieder in das Eingabefeld für das Kennwort zurückzukehren. Drücken Sie die Taste OK (27), um die Bildschirmtastatur einzublenden. Geben Sie das WLAN-Kennwort ein, und wählen Sie die Option "OK" auf der Bildschirmtastatur, wenn Sie fertig sind. Hinweise zur Bedienung der Bildschirmtastatur finden Sie im Abschnitt "Bildschirmtastatur" auf Seite 59. Drücken Sie die Richtungstasten AV (26), und wählen Sie die Option "Verbinden", um die Verbindung zu Ihrem WLAN herzustellen. Oder wählen Sie "Abbrechen", um zur Liste der drahtlosen Netzwerke zurückzukehren ohne die Verbindung herzustellen.

Die Option "WLAN manuelle Einstellungen" ist für erfahrene Benutzer gedacht. Wenn Sie sich bezüglich der dargestellten Optionen nicht sicher sind, lassen Sie sich von einer Person helfen, die ausreichend Erfahrung in der Einrichtung drahtloser Netzwerke besitzt.

- 2. Drücken Sie die Richtungstaste *>* (26), um zur nächsten Seite des Assistenten zu wechseln.
- 7. Im nächsten Schritt können Sie die Daten Ihres Netflix-Kontos eingeben, wenn Sie hierzu ein Abonnement besitzen. Anderenfalls wählen Sie "Überspringen".

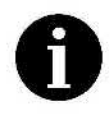

Beachten Sie, dass wenn Sie Netflix an dieser Stelle starten, die folgenden Schritte des Erstinstallationsassistenten übersprungen werden (es wird also keine Sendersuche durchgeführt). Um dies zu einem späteren Zeitpunkt zu erledigen, müssen Sie den Erstinstallationsassistenten neu starten. Dies

geschieht Betätigen der Taste  $\Omega$  (40) und anschließender Auswahl der Befehle "System", "Software", "Erstinstallationsassistent".

8. Wählen Sie die Empfangsart aus.

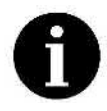

Beachten Sie, dass Sie Fernsehsender immer nur über die hier gewählte Empfangsart (=Anschlussart) sehen können. Auch wenn Sie z. B. die Kabel Ihrer Außenantenne, des Kabelfernsehnetzes und einer Satellitenantenne angeschlossen haben können Sie diese nicht über die Taste SOURCE (29) und Auswahl der jeweiligen Signalquelle (ATV oder DTV) auswählen. Diese Auswahl erfolgt hier in diesem Schritt.

- **a. Wählen Sie mit den Richtungstasten AV** (26) **eine der** folgenden **Optionenaus' je nachdem, wie Sie Ihr Fernsehgerät angeschlossen haben:** 
	- **Terrestrisch: TV-Empfang über Zimmer- oder Außenantenne für Analog- und Digitalfernsehen.**
	- **. Kabel: TV-Empfang über Kabelfernsehnetz.**
	- *.* **Satellit: TV-Empfang über Satellitenantenne.**
	- **. Überspringen: Es wird zunächst keine Empfangsart ausgewählt.**
- **b. Drücken Sie die Taste OK (27), um zur nächsten Seite des Assistenten zu wechseln.**
- **9. Abschließend können Sie die Sendersuche starten (wählen Sie die Option "Suche starten") oder (bei Satellitenempfang nur für Deutschland oder Österreich) eine voreingestellte Senderliste vewvenden (Option "Aktivieren"). Wählen Sie die gewünschte Option aus, und bestätigen Sie sie mit der Taste OK (27).**

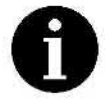

**Abhängig von der gewählten Empfangsart kann die Sendersuche einige Minuten in Anspruch nehmen.** 

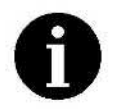

**mehreren Antennen, LNBs oder einer drehbaren Antenne bestehen),**  0 **Wenn Sie mehrere Satelliten empfangen möchten (Ihre Sat-Anlage muss aus verfahren Sie wie im Abschnitt "Sendersuche auf mehreren Satelliten" beschrieben.** 

**Nach Abschluss der Sendersuche bzw. nach dem Laden der Senderliste ist das Gerät betriebsbereit.** 

### *8.3.2* **Kabelfernsehen in der Schweiz einrichten**

**So richten Sie den Kabelfemsehempfang in der Schweiz ein:** 

- **1. Verbinden Sie den Stecker vom Kabel des Kabelfemsehnetzes mit der Antennenbuchse (10).**
- **Drücken Sie die Taste** ° **(40), um das Menü "Einstellungen" aufzurufen.**
- **Drücken Sie die Richtungstasten V oder A (26) auf der Fernbedienung, wählen Sie die Option "Sender", und drücken Sie die Taste OK (27), um das Untermenü "Sender" anzuzeigen.**
- **Drücken Sie die Richtungstasten V oder A (26) auf der Fernbedienung, wählen Sie die Option "Empfangsart" und hierunter die Option "Kabel". Drücken Sie die Taste Zurück (23), um zur vorigen Menüebene zurückzukehren.**
- **Drücken Sie die Richtungstasten V oder A (26) auf der Fernbedienung, wählen Sie die Option "Automatischer Sendersuchlauf" und drücken Sie die Taste OK (27), um das Untermenü "Automatischer Sendersuchlauf" anzuzeigen.**

**Bei Verwendung des Erstinstallationsassistenten beginnen Sie hier:** 

- **6. Drücken Sie die Richtungstasten V oder A (26) auf der Fernbedienung, wählen Sie die Option "Land" und hierunter die Option "Schweiz". Drücken Sie die Taste Zurück (23), um zur vorigen Menüebene zurückzukehren.**
- **Drücken Sie die Richtungstasten V oder A (26) auf der Fernbedienung, wählen Sie die Option "Anbieter" und wählen Sie Ihren Kabelnetzanbieter. Drücken Sie die Taste Zurück (23), um zur vorigen Menüebene zurückzukehren.**
- **Drücken Sie die Richtungstasten V oder A (26) auf der Fernbedienung,** wählen **Sie die** Option **"Frequenz" und geben Sie die Frequenz über die Ziffemtaste Ihrer Fernbedienung ein.**
- **Drücken Sie die Richtungstasten V oder A (26) auf der Fernbedienung, wählen Sie die Option "Netzwerk ID" und geben Sie die Netzwerk-ID über die Zifferntaste Ihrer Fernbedienung ein.**
- **10. Drücken Sie die Richtungstasten V oder A (26) auf der Fernbedienung, wählen Sie die Option "Symbol" und geben Sie die Symbolrate über die Zifferntaste Ihrer Fernbedienung ein.**
- **11. Drücken Sie die Richtungstasten V oder A (26) auf der Fernbedienung, wählen Sie die Option "Modulation", drücken Sie die Taste OK (27), um das Untermenü "Modulation" anzuzeigen, bestätigen Sie die Modulation mit der Taste OK und drücken die Taste Zurück (23). um zur vorherigen Menüebene zurückzukehren.**
- **12. Drücken Sie die Richtungstasten V oder A (26) auf der Fernbedienung, wählen Sie die Option "Suche starten", und drücken Sie die Taste OK (27), um die Sendersuche zu starten.**

**Anschließend sollten die verfügbaren Sender gefunden und in der Senderliste abgespeichert werden.** 

### **8.3.3 Sendersuche auf mehreren Satelliten**

**Wenn Sie mehrere Satelliten empfangen möchten, Sie können weitere Satelliten durchsuchen und die verfügbaren Sender mit in die Senderliste aufnehmen. Dazu muss Ihre Sat-Anlage aus mehreren Antennen oder LNBS bestehen bzw. eine drehbare Parabolantenne besitzen.** 

**So suchen Sie zusätzliche Sender auf weiteren Satelliten:** 

- **1. Drücken Sie die Taste O (40), um das Menü "Einstellung" aufzurufen.**
- **2. Drücken Sie die Richtungstasten V oder A (26) auf der Fernbedienung, wählen Sie die Option "Sender", und drücken Sie die Taste OK (27), um das Untermenü "Sender" anzuzeigen.**
- **Drücken Sie die Richtungstasten V oder A (26) auf der Fernbedienung, wählen Sie die Option "Automatischer Sendersuchlauf", und drücken Sie die OK (27).**
- **Drücken Sie die Richtungstasten V oder A (26) auf der Fernbedienung, wählen Sie die Option "Satellit", und drücken Sie die Taste OK (27), um die Satellitenliste anzuzeigen.**
- **Drücken Sie die Richtungstasten V oder A (26) auf der Fernbedienung, wählen Sie den gewünschten Satelliten aus, und drücken Sie die Taste OK (27), um ihn zu bestätigen.**
- **Drücken Sie die Taste Zurück '3 (23).**
- **Drücken Sie die Richtungstasten V oder A (26) auf der Fernbedienung, wählen Sie die Option "Suche starten", und drücken Sie die Taste OK (27), um die Sendersuche zu starten. Anschließend werden die gefundenen Sender in der Senderliste abgespeichert.**

**Wiederholen Sie diese Vorgehensweise für alle weiteren Satelliten, die Sie durchsuchen möchten.** 

# 9. **Bedienung**

Ihr Fernseher] ermöglicht Ihnen nicht nur das Sehen von Femsehprogrammen, sondern auch die Wiedergabe von anderen Signalquellen (z. B. USB-Massenspeichergeräten, Videorecorder, Videokamera, internet **usw.).** Dazu können Sie die verschiedenen Signalquellen bzw. angeschlossenen Geräte bequem über ein Menü auswählen.

### 9.1 Signalquelle auswählen

Als "Signalquelle" bezeichnen wir den Ursprung des Bild- und Tonsignals, das Sie sehen und hören möchten. Dies kann z. B. ein Online-Streaming-Dienst sein, ein Fernsehsender aber auch ein an den Fernseher angeschlossenes externes Gerät.

1. Drücken Sie die Taste SOURCE (29), um das Menü zur Auswahl der Signalquelle anzuzeigen.

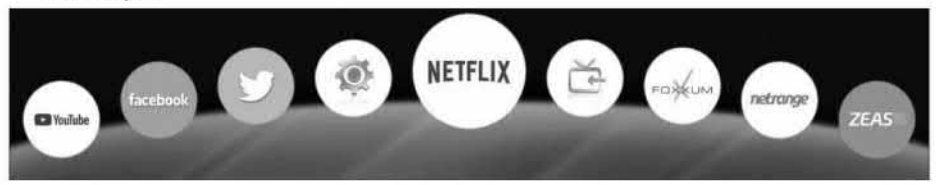

2. Drücken Sie die Richtungstasten { oder **}** (26) auf der Fernbedienung, und wählen Sie

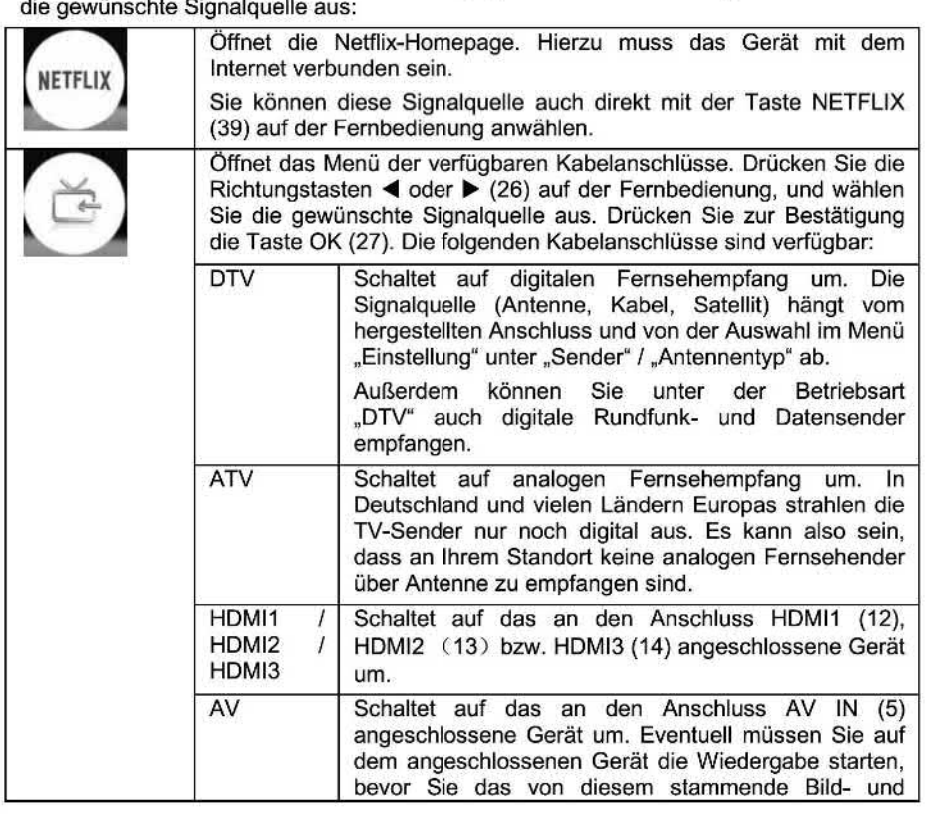

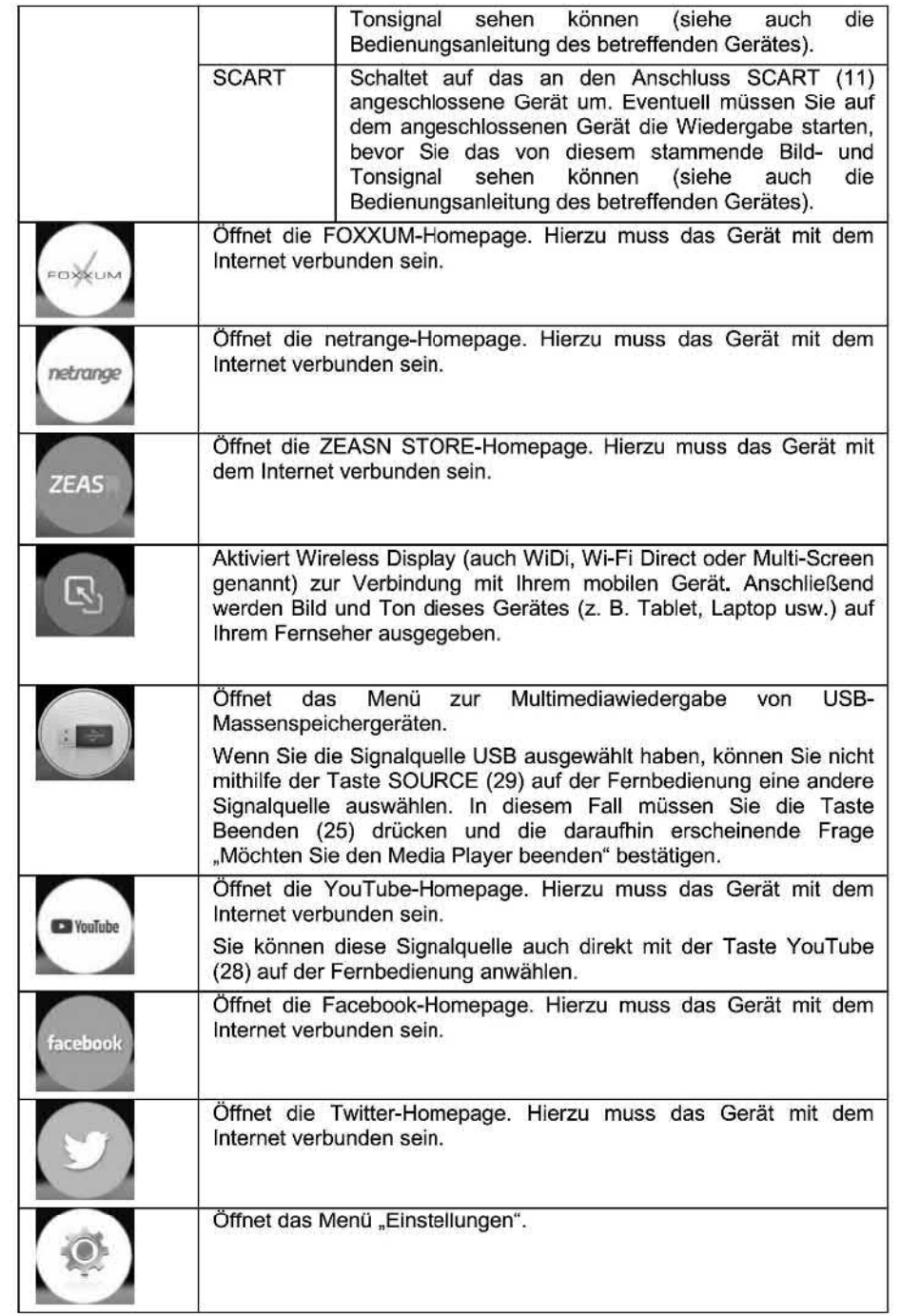

3. Drücken Sie die Taste OK **(27)** auf der Fernbedienung zur Bestätigung. Daraufl1in schaltet das Gerät auf die gewählte Signalquelle um.

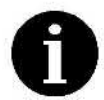

Einige der o. g. Signalquellen öffnen Online-Streaming-Dienste, die u. U. gebührenpflichtig sind. Weitere Informationen zu den Abonnements und Preisen finden Sie auf den betreflenden Webseiten der Anbieter.

## 10.Fernsehempfang

Generell ist die Bedienung Ihres Fernseher beim Empfang von Femsehsendem unabhängig von der Empfangsart (analog, digital, Kabel, Satellit). Bei Analogfernsehen stehen jedoch einige Funktionen nicht zur Verfügung.

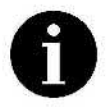

digital aus. Es kann also sein, dass an Ihrem Standort keine analogen Fernsehsender über Antenne zu empfangen sind. Auch über Satellit wird nur noch digital gesendet. Einige der im Folgenden beschriebenen Funktionen sind nur bei digitalem Fernsehempfang verfügbar. **0** In Deutschland und vielen Ländern Europas strahlen die TV-Sender nur noch

## 10.1 Sender wählen

- *.* Drücken Sie die Taste P/\ (30), um den nächsten Sender zu sehen.
- Drücken Sie die Taste PV (30), um den vorigen Sender zu sehen.
- Wenn Sie die Sendernummer kennen, geben Sie sie über die Zifferntasten (24) ein, um<br>auf den gewünschten Sender umzuschalten.
- *.* Wenn Sie die Sendernummer nicht kennen, drücken Sie die Taste LIST (34), um die Senderliste einzublenden. Blättern Sie mithilfe der Richtungstasten AV (26) durch die Senderliste, bis der gewünschte Sender markiert ist, und drücken Sie die Taste OK (27), um auf diesen Sender umzuschalten. Mit den Richtungstasten 4 oder *>* (26) können Sie in der Senderliste seitenweise blättern.

## 10.2 Lautstärke regeln

- Drücken Sie die Taste *4* + (38), um die Lautstärke zu erhöhen.
- Drücken Sie die Taste (38), um die Lautstärke zu verringern.
- **.** Drücken Sie die Taste (17), um den Ton stummzuschalten. Um den Ton wieder zu aktivieren, drücken Sie die Taste"(17) erneut oder die Taste *4* + (38).

## 10.3 Sender bearbeiten (Senderliste)

Drücken Sie die Taste LIST (34), um die Senderliste ein— bzw. auszublenden. Anschließend erscheint eine Liste aller Sender, aus der Sie mithilfe der Richtungstasten AV (26) den gewünschten auswählen können.

![](_page_31_Picture_18.jpeg)

durchführen. Dazu müssen Sie das Gerät bereits mit einer Antenne oder dem Kabelfernsehnetz verbunden haben (siehe "Antennen, Internet und externe Geräte anschließen" auf Seite 17). Anschließend führen Sie die Schritte unter "Automatische Digitalsendersuche" auf Seite 38 aus, um Sender zu suchen und in der Senderliste abzuspeichern. Falls die Senderliste leer ist, müssen Sie zunächst eine Sendersuche

Neben einigen Sendern können Symbole erscheinen. Diese haben folgende Bedeutung:

![](_page_32_Picture_419.jpeg)

**Über die farbigen Tasten** (37), (32) **und** (31) **können Sie weitere Funktionen aufrufen. Beachten Sie die Einblendungen in den jeweiligen Menüs:** 

- **. Grüne Taste** (37): **Favoritenliste. Schaltet zwischen der normalen Senderliste und der Liste Ihrer Lieblingssender um. Im letzteren Fall werden bei Drücken der Taste LIST** (34) **sowie beim Umschalten mit den Tasten VPA** (30) **nur Ihre Lieblingssender angezeigt.**
- *.* **Blaue Taste** (32): **Programme bearbeiten. Mit dieser Option können Sie den aktuell ausgewählten Sender aus der Senderliste löschen, ihn als Lieblingssender in die Favoritenliste aufnehmen, ihn in der Senderliste verschieben oder festlegen, dass er beim Umschalten der Sender mit den Tasten VPA** (30) **übersprungen wird.**
- **. Gelbe Taste** (31): **Suche. Blendet die Bildschirmtastatur ein, über die Sie einen Teil des Sendernamens eingeben, den Sie suchen möchten. Die Senderliste wird daraufhin anhand der eingegebenen Zeichenkette gefiltert. Drücken Sie die Taste Zurück** (23), **um zur (gefilterten) Senderliste zurückzukehren. Anschließend können Sie den gewünschten Sender mit den Richtungstasten AV** (26) **und der Taste OK** (27) **auswählen. Eine Erläuterung zur Bedienung der Bildschirmtastatur finden Sie im Abschnitt "Bildschirmtastatur" auf Seite 59.**

### **10.3.1 Sender als Lieblingssender festlegen**

**So fügen Sie Sender der Favoritenliste hinzu bzw. entfernen sie:** 

- **1. Öffnen Sie die Senderliste. Dazu drücken Sie die Taste LIST** (34) **auf der Fernbedienung.**
- **2. Wählen Sie mit den Tasten** V **oder** A (26) **auf der Fernbedienung den gewünschten Sender aus.**
- **3. Drücken Sie die blaue Taste** (32) **und anschließend die grüne Taste** (37), **um den aktuell ausgewählten Sender als Lieblingssender (Favoriten) zu markieren. Rechts neben dem Sendernamen erscheint ein Herzsymbol.**
- **4. Wiederholen Sie die Schritte 2 und** 3 **für alle weiteren Sender, die Sie als Lieblingssender definieren möchten.**
- **5. Drücken Sie die Taste LIST** (34) **oder Zurück** (23) **auf der Fernbedienung, um die Bearbeitung zu beenden.**

![](_page_32_Picture_12.jpeg)

**Drücken Sie die Taste LIST** (34), **um den obigen Vorgang an beliebiger Stelle**  abzubrechen.

**Um den Sender wieder aus der Favoritenliste zu entfernen, wiederholen Sie diesen Vorgang.** 

### **10.3.2 Favoritenliste aktivieren** bzw. **deaktivieren**

**Wenn Sie die Favoritenliste aktiviert haben können Sie die enthaltenen Lieblingssender über die Tasten VPA** (30) **umschalten. Andere Sender, die während der Sendersuche abgespeichert und nicht als Favoriten definiert wurden, werden dabei übersprungen.** 

**So aktivieren Sie die Favoritenliste:** 

- **1. Öffnen Sie die Senderliste. Dazu drücken Sie die Taste LIST (34) auf der Fernbedienung.**
- **2. Drücken Sie die grüne Taste** (37).

![](_page_33_Picture_5.jpeg)

**Durch mehnnaliges Drücken der grünen Taste (37) können Sie zwischen der**  0 **normalen Senderliste und der Favoritenliste umschalten.** 

**3. Drücken Sie die Taste LIST (34) oder Zurück (23) auf der Fernbedienung, um die Bearbeitung zu beenden.** 

### **10.3.3 Sender suchen**

**Heutzutage ist das Angebot an TV-Sendern so reichhaltig, dass normalerweise mehrere Hundert Sender in der Senderliste enthalten sind. Häufig ist es schwierig oder Iangwierig, einen bestimmten Sender zu finden. Die Suchfunktion vereinfacht Ihnen das Auffinden eines bestimmten Senders:** 

- **1. Öffnen Sie die Senderliste. Dazu drücken Sie die Taste LIST (34) auf der Fernbedienung.**
- **2. Drücken Sie die gelbe Taste (31). Daraufhin Wird die Bildschimttastatur eingeblendet, über die Sie einen Teil des Sendernamens eingeben, den Sie suchen möchten. Eine Erläuterung zur Bedienung der Bildschirmtastatur finden Sie im Abschnitt "Bildschirmtastatur" auf Seite 59.**

**Die Senderliste wird daraufhin anhand der eingegebenen Zeichenkette gefiltert.** 

- **3. Drücken Sie die Taste Zurück (23), um zur (gefilterten) Senderliste zurückzukehren.**
- **4. Wählen Sie den gewünschten Sender mit den Richtungstasten AV (26) und der Taste OK (27) aus.**

![](_page_33_Picture_15.jpeg)

**Drücken Sie mehrmals die Taste Beenden (25), um den obigen Vorgang an beliebiger Stelle abzubrechen.** 

### **10.3.4 Sender löschen**

**Sie können unerwünschte Sender jederzeit aus der Senderliste entfernen. Gehen Sie dazu folgendermaßen vor:** 

- **1. Öffnen Sie die Senderliste. Dazu drücken Sie die Taste LIST (34) auf der Fernbedienung.**
- **2. Drücken Sie die blaue Taste (32).**
- **3. Wählen Sie mit den Tasten V oder A (26) auf der Fernbedienung den gewünschten Sender aus.**
- **4. Drücken Sie anschließend die rote Taste (36), und bestätigen Sie die daraufhin erscheinende Sicherheitsabfrage, um den ausgewählten Sender aus der Senderliste zu entfernen. Dazu wählen Sie mit den Richtungstasten** *4* **oder** *>* **(26) die Option "OK" und bestätigen sie mit der Taste OK (27).**

**Daraufhin wird der ausgewählte Sender gelöscht.** 

5. Drücken Sie mehrmals die Taste Beenden (25)auf der Fernbedienung, um die Bearbeitung zu beenden.

### 10.3.5 Sender verschieben

Falls ein Sender an einer unerwünschten Position in der Senderliste erscheint, können Sie ihn verschieben.

- 1. Öffnen Sie die Senderliste. Dazu drücken Sie die Taste LIST **(34)** auf der Fernbedienung.
- 2. Drücken Sie die blaue Taste (32).
- 3. Wählen Sie mit den Tasten **V** oder **A** (26) auf der Fernbedienung den gewünschten
- 4. Drücken Sie die gelbe Taste (31), um den aktuellen Sender zum Verschieben zu<br>markieren.
- 5. Drücken Sie die Zifferntaste (24) der Position, an die Sie den gewünschten Sender verschieben möchten. Oder bewegen Sie mit den Tasten **V** oder **A** (26) auf der Fernbedienung die Markierung auf die Position, an die der Sender verschoben werden soll, und drücken Sie die Taste OK (27), um ihn zu verschieben. Daraufhin wird der Sender an der gewählten Position eingefügt.
- 6. Drücken Sie mehrmals die Taste Beenden (25) auf der Fernbedienung, um die Bearbeitung zu beenden.

### 10.3.6 Sender überspringen

Sie können bestimmte Sender markieren, damit sie beim Umschalten über die Tasten VP  $\wedge$  (30) nicht erscheinen. Beispielsweise können Sie so Werbesender beim Umschalten überspringen.

- 1. Öffnen Sie die Senderliste. Dazu drücken Sie die Taste LIST (34) auf der Fernbedienung.
- 2. Drücken Sie die blaue Taste (32).
- 3. Wählen Sie mit den Tasten **V** oder **A** (26) auf der Fernbedienung den gewünschten Sender aus. 4. Drücken Sie die blaue Taste (32) auf der Fernbedienung, um ihn zu markieren. Rechts
- neben dem Sendemamen erscheint ein Verbotssymbol.

Daraufhin Wird der Sender zukünftig beim Umschalten übersprungen.

5. Drücken Sie mehrmals die Taste Beenden (25) auf der Fernbedienung, um die Bearbeitung zu beenden.

Um den Sender wieder für die normale Umschaltung zuzulassen, wiederholen Sie die obigen Schritte.

### 10.3.7 Enneiterte Bearbeitungsfunktionen der Senderliste

In der Senderliste (drücken Sie LIST (34) zum Öffnen) stehen Ihnen die folgenden Funktionen zur Verfügung, die Sie über die Taste (40), die Richtungstasten **V** oder **A**  (26) und die Taste OK (27) aufrufen können:

- **.** Suche: Siehe auch "Sender suchen" auf Seite 32. Öffnet die Bildschirmtastatur. Die Senderliste wird daraufhin anhand der eingegebenen Zeichenkette gefiltert. Eine Erläuterung zur Bedienung der Bildschirmtastatur finden Sie im Abschnitt "Bildschirmtastatur" auf Seite 59.
- *.* Filter: Zum Filtern nach Senderart. Sie können die Optionen "Alle" (in der Senderliste werden alle Sender angezeigt), "DTV" (es werden Digitalsender angezeigt), "ATV" (es werden Analogsender angezeigt), "Radio" (es werden Radiosender angezeigt) und

**"Daten" (es werden Datenkanäle** angezeigt) **ankreuzen.** Dazu wählen **Sie die gewünschte** Option **mit den Richtungstasten V oder A (26) aus und bestätigen sie mit der Taste OK** (27). **Anschließend enthält die Senderliste nur noch die Sender der angekreuzten Typen.** 

![](_page_35_Picture_1.jpeg)

**Sie müssen zunächst die Option "Alle" abwählen, damit Sie eine oder mehrere der anderen Senderarten zum Filtern ankreuzen können.** 

- **. Sortieren: diese Option steht nur bei Satellitenempfang und Kabelfernsehen zur Verfügung. Sie können die Optionen "Alle" (in der Senderliste werden alle Sender angezeigt), "Satellit" (die Sender werden in der Reihenfolge angezeigt, wie sie gefunden wurden), "Name" (die Sender werden nach Namen sortiert), "Verschlüsselt" (die unverschlüsselten Sender erscheinen zuerst) und "Favoritenliste" (die in der Favoritenliste enthaltenen Sender scheinen zuerst) ankreuzen. Dazu wählen Sie die gewünschte Option mit den Richtungstasten V oder A (26) aus und bestätigen sie mit der Taste OK (27).**
- *.* **Bearbeiten: die hier verfügbaren Optionen sind identisch mit denen der Abschnitte10.3.1'10.3.4, 10.35, und 10.3.6.**
- **.** EPG: **die hier verfügbaren Optionen sind identisch mit denen des Kapitels 10.5, "Elektronischer Programmführer (EPG)" auf Seite 34.**

## **10.4 Informationen zur aktuellen Sendung einblenden**

**Sie können jederzeit Informationen zur aktuell gewählten Signalquelle anzeigen lassen.** 

**1. Drücken Sie die Taste INFO** (41).

**Unten im Bild werden drei Balken mit Informationen eingeblendet:** 

- *.* **Der oberste Balken zeigt den Namen des Senders, den der aktuellen Sendung mit ihrer Sendezeit sowie das aktuelle Datum und die Uhrzeit an. Ebenso erscheint ein Herzsymbol, falls der aktuelle Sender als Lieblingssender (Favorit) festgelegt wurde.**
- **. Der mittlere Balken ist eine Kurzübersicht über das Programm des aktuellen Senders. Mit den Richtungstasten** { **oder b (26) können Sie weitere Informationen anzeigen lassen.**

**Außerdem erscheinen technische Informationen wie z. B zu Bild und Tonsignal, Untertitel, Teletext, Satellit usw.** 

**. Der unterste Balken zeigt Informationen zur aktuellen Sendung. Mit den Richtungstasten (26) können Sie durch diese Informationen blättern.** 

## **10.5 Elektronischer Programmführer (EPG)**

**Digitalfernsehen bietet im Vergleich zum traditionellem Analogfemsehen zahlreiche Vorteile: nicht nur, dass die Qualität von Bild und Ton deutlich besser sind, sondern auch, dass eine Vielzahl zusätzlicher Daten über den gleichen Kanal übertragen werden können. Dazu gehört auch der elektronische Programmführer (EPG). Sie können ihn aufrufen, um Details zur aktuellen und zukünftigen Sendungen abzufragen, Programmänderungen einzusehen und Sendungen vorzumerken.** 

**So rufen Sie den elektronischen Programmführer auf:** 

**1. Drücken Sie die Taste EPG (35).** 

**Daraufhin erscheint der elektronische Programmführer.** 

**In der linken Spalte erscheint ein Kalender. In der rechten Spalte werden alle gespeicherten Digitalsender angezeigt. Standardmäßig sind das aktuelle Datum und** 

der aktuelle Sender ausgewählt. Auf der rechten Seite erscheint das Programm. Dazu werden Datum und Uhrzeit im Titelbalken der rechten Liste angezeigt. Die einzelnen Sendungen erscheinen tabellarisch nach Sendezeiten.

![](_page_36_Picture_1.jpeg)

Sie müssen die Signalquelle "DTV" auswählen, damit der elektronische Programmführer angezeigt werden kann.

![](_page_36_Picture_3.jpeg)

Nicht alle Digitalsender strahlen Programminformationen aus.

2. Wählen Sie mit den Tasten **V** oder **A** (26) auf der Fernbedienung den gewünschten Sender aus. Oder drücken Sie die Richtungstaste ( (26), um in die Kalenderspalte zu gelangen, und wählen Sie mit den Tasten **V** oder **A** (26) ein anderes Datum aus. Drücken Sie die Richtungstaste *>* (26), um wieder in die rechte Spalte mit der Senderauswahl zurückzukehren.

### 10.5.1 Programminformationen zu einem Sender anzeigen

Über den elektronischen Programmführer können Sie wie bei einer Femsehzeitschrift eine Kurzbeschreibung zu einer Sendung (z.B. die Handlung eines Spielfilms) anzeigen lassen.

- 1. Drücken Sie die Taste EPG (35). Daraufhin erscheint der elektronische Programmführer.
- 2. Wählen Sie das Datum und den Sender aus, über den Sie das Programm erfahren möchten (siehe oben). Mit der Taste  $\vee P \wedge$  (30) können Sie seitenweise in der Senderliste blättern.
- 3. Drücken Sie die grüne Taste (37). Daraufhin erscheinen die Sender in der linken und die zugehörigen Sendungen nach Uhrzeit sortiert in der rechten Spalte.

Wenn Sie die grüne Taste (37) noch einmal drücken, kehren Sie wieder in die Kalender- /Senderansicht zurück.

- 4. Drücken Sie die Richtungstaste *>* (26), um in die rechte Spalte mit der Programmauswahl zu gelangen.
- 5. Drücken Sie die Tasten **V** oder **A** (26) auf der Fernbedienung, um durch die Programmauswahl zu blättern. Mit der Taste VPA (30) können Sie seitenweise in der Programmauswahl blättern.

### 10.5.2 Sendung vormerken (Erinnerung programmieren)

Ihr Fernseher besitzt eine Zeitprogrammierung, dank der Sie Ihre Lieblingssendungen nicht mehr verpassen werden. Sobald die gewünschte Sendung beginnt, erscheint eine entsprechende Benachrichtigung.

So programmieren Sie die Erinnerung:

- 1. Suchen Sie sich die Sendung heraus, die Sie vormerken möchten, und wählen Sie sie mit den Richtungstasten (26) an. Verfahren Sie dazu wie im letzten Abschnitt beschrieben.
- 2. Sobald die gewünschte Sendung markiert ist, drücken Sie die blaue Taste (32). Daraufhin erscheint das Fenster "Erinnerung Einstellung" mit den Zeiteinstellungen für den Sender, den Sie vormerken möchten. Sie können jedoch bei Bedarf Sender und Zeiten bearbeiten:
	- Sender: drücken Sie die Richtungstasten < oder ▶ (26), um einen anderen Sender vorzumerken.
- *.* Modus: **drücken Sie die Richtungstaslen** *4* **oder** *>* **(26), und legen Sie fest, ob Sie**  diesen **Sender einmalig, täglich oder wöchentlich sehen möchten.**
- *.* **Minuten: drücken Sie die Richtungstasten** 4 **oder** *>* (26), **um die Minuten des Sendebeginns zu bearbeiten.**
- **. Stunde: drücken Sie die Richtungstasten** 4 **oder** *>* **(26), um die Stunde des Sendebeginns zu bearbeiten.**
- **0 Datum: drücken Sie die Richtungstasten** *4* **oder** *>* **(26), und stellen Sie den Tag des gewünschten Datums ein.**
- . **Monat: drücken Sie die Richtungstasten** ( **oder** *>* **(26), und stellen Sie den Monat des gewünschten Datums ein.**
- **3. Drücken Sie die Taste OK (27), um die Daten der Sendung in den Ereigniskalender "Zeitplan Übersicht" aufzunehmen. Der Ereigniskalender wird daraufl1in automatisch geöffnet, und alle bisher vorgemerkten Sendungen werden angezeigt.**
- **4. Wenn Sie fertig sind, drücken Sie die gelbe Taste (31), um wieder in die Liste der Sender zu gelangen. Wiederholen Sie die Schritte** 2 **bis 3, um eine weitere Sendung vorzumerken. Oder drücken Sie die Taste EPG (35), um den elektronischen Programmführer zu beenden.**

**Sobald Datum und Uhrzeit einer vorgemerkten Sendung erreicht sind, erscheint 15 Sekunden lang die Nachricht "Sender wechseln". Wenn Sie nichts tun oder diese mit der Option "OK" bestätigen, schaltet der Fernseher auf die vorgemerkte Sendung um.Falls Sie doch lieber die aktuelle Sendung weitersehen möchten, wählen Sie die Option "Abbrechen" und bestätigen sie mit der Taste OK (27).** 

**Beachten Sie, dass die Startzeiten der vorgemerkten Sendungen nicht identisch sein dürfen. Wenn Sie versuchen, eine Sendung zu vorzumerken, obwohl eine andere Sendung mit derselben Startzeit vorgemerkt wurde, erscheint eine Fehlermeldung.** 

![](_page_37_Picture_10.jpeg)

**Beginn der Sendung den entsprechenden Sender empfängt. Es schaltet sich bei Bedarf automatisch ein. 0 Ihr Fernsehgerät muss nicht notwendigerweise eingeschaltet sein, damit es zu** 

### **10.5.3 Vorgemerkte Sendung löschen**

**Falls Sie eine vorgemerkte Sendung doch nicht sehen oder anstelle lieber eine andere vormerken möchten, können Sie diese aus der Ereignisliste entfernen. Gehen Sie dazu folgendermaßen vor:** 

- **1. Drücken Sie die Taste EPG (35), um den elektronischen Programmführer zu öffnen.**
- **2. Drücken Sie die gelbe Taste (31). Daraufhin erscheint das Fenster "Zeitplan Übersicht".**
- **3. Wählen Sie mit den Tasten V oder A (26) auf der Fernbedienung die Sendung aus, die Sie aus der Liste entfernen möchten, und drücken Sie die rote Taste (36).**

**Daraufhin wird die Sendung ohne weitere Sicherheitsabfrage aus der Liste entfernt.** 

**4. Wenn Sie fertig sind, drücken Sie die gelbe Taste (31), um wieder in die Liste der Sender zu gelangen. Oder drücken Sie die Taste EPG (35), um den elektronischen Programmführer zu beenden.** 

## **10.6 Synchronsprache** *I* **Tonausgabe einstellen**

**Einige Sendungen und Spielfilme werden mehrsprachig ausgestrahlt. Sie können eine bevorzugte Synchronsprache auswählen.** 

- 1. Drücken Sie die Taste AUDIO **(42).** Daraufhin erscheint das Menü zur Toneinstellung für die aktuelle Sendung.
- 2. Wählen Sie mit den Tasten V oder A (26) auf der Fernbedienung die Option "Sprache" und bestätigen Sie mit OK (27). um das dazugehörige Untermenü zu öffnen.
- 3. Wählen Sie mit den Richtungstasten V oder A (26) die bevorzugte Synchronsprache und ggf. die gewünschte Tonausgabe.
- 4. Wählen Sie mit den Tasten ▼ oder ▲ (26) auf der Fernbedienung die Option "Modus", drücken Sie die Taste OK (27), und wählen Sie mit den Richtungstasten ▼ oder ▲ (26) die bevorzugte Tonausgabe:
	- *.* L+L: Es wird nur der linke Tonkanal über beide Lautsprecher ausgegeben (Mono).
	- *.* L+R: Stereoton.
	- . R+R: Es wird nur der rechte Tonkanal über beide Lautsprecher ausgegeben (Mono).
- 5. Wenn Sie fertig sind, drücken Sie die Richtungstasten V oder A (26) auf der Fernbedienung, wählen die Option "OK" und bestätigen mit OK (27).

### 10.7 Videotext

Drücken Sie die Taste (22) auf der Fernbedienung mehrfach, um den Videotext ein- oder abzuschalten.

Über die farbigen Sondertasten (31, 32, 36 und 37) können Sie den Top-Text bedienen. An der Unterseite des Videotextfensters sind Einblendungen sichtbar, deren Farbe den Farben der Sondertasten entsprechen. Drücken Sie eine der Sondertasten, um die jeweils vorgeschlagene Seite des Top-Textes aufzublättern.

Die Tasten (18) bis (21) sowie (43), (44) und (46) entsprechen den üblichen Funktionstasten für den Videotextbetrieb. Siehe auch die Kurzbeschreibung zur Fernbedienung auf Seite13.

Einige Videotextseiten können aus mehreren Unterseiten bestehen, die nacheinander übertragen und angezeigt werden. Solche Seiten erkennt man an Markierungen wie 1/2 (erste von zwei Unterseiten). Drücken Sie die Taste (43), um anschließend mithilfe der grünen (37) bzw. roten (36) Taste durch die Unterseiten zu blättern.

## 10.8 Digitale Radiosender empfangen

![](_page_38_Picture_14.jpeg)

standortabhängig. Nicht überall, wo digitaler Fernsehempfang zur Verfügung steht, werden gleichzeitig Radiosender digital ausgestrahlt. Es kann also sein, dass an Ihrem Standort keine digitalen Radiosender über Antenne zu empfangen sind. **0** Die Verfügbarkeit digitaler Rundfunksender bei terrestrischem Empfang ist

Radiosender erkennen Sie in der Senderliste (siehe Seite 30) an dem Lautsprechersymbol rechts neben dem Sendemamen. Aufgrund der Vielzahl der verfügbaren Fernseh- und Radiosender ist die Senderliste aber meist sehr umfangreich. Wir empfehlen Ihnen, die Liste vorübergehend nur nach Radiosendern zu filtern und die gewünschten Sender in Ihre Favoritenliste aufzunehmen. Anderenfalls kann die Suche nach dem gewünschten Sender umständlich sein. Siehe die Option "Filter" unter "Erweiterte Bearbeitungsfunktionen der Senderliste" auf Seite 38.

- Um einen Radiosender über die Senderliste aufzurufen, gehen Sie wie folgt vor: 1. Öffnen Sie die Senderliste. Dazu drücken Sie die Taste LIST (34) auf der Fernbedienung.
- 2. Wählen Sie mit den Tasten V oder A (26) auf der Fernbedienung den gewünschten Sender aus.<br>37-DE

3. Drücken Sie die Taste LIST (34), um die Senderliste auszublenden. Daraufhin erscheint ein Bildschirmschoner mit dem Hinweis "Nur Audio", und der Sender wird abgespielt.

### **10.9** Erneute Sendersuche durchführen

Normalerweise sollten Sie bei der ersten Inbetriebnahme des Gerätes bereits eine Sendersuche mithilfe des ErstinstalIationsassistenten durchgeführt haben. Falls Sie zu einem späteren Zeitpunkt eine neue Suche nach Sendern durchführen möchten, gehen Sie wie im Abschnitt "Automatische Digitalsendersuche" auf Seite 38 beschrieben vor.

## **10.10** bTV

Der moderne HbbTV-Standard ermöglicht es digitalen Fernsehsendern, den Zuschauern interaktive Inhalte bzw. Applikationen zur Verfügung zu stellen. Dies können z.B. Streaming-Angebote von beliebten Sendungen sein. Die HbbTV-Angebote können Sie über<br>die farbigen Tasten (31), (32), (36) und (37) steuern. Siehe dazu die Einblendungen am Bildschirm. Sie können die HbbTV-Funktionen im Menü "Einstellungen" aktivieren bzw. deaktivieren. Siehe die Beschreibungen zum Menü "System" ab Seite 54.

![](_page_39_Picture_5.jpeg)

Ihr Fernseher benötigt eine Internetverbindung, damit der HbbTV-Dienst funktioniert.

## 11. Die verschiedenen Signalquellen

Als "Signalquelle" bezeichnen wir den Ursprung des Bild- und Tonsignals, das Sie sehen und hören möchten. Im Prinzip entspricht die Signalquelle dem Gerät bzw. Dienst, das auf der Rückseite des Fernsehers angeschlossen ist bzw. der über einen dieser Anschlüsse<br>eingespeist wird. Beispiele hierfür sind die Satellitenantenne. ein USBeingespeist wird. Beispiele hierfür sind die Satellitenantenne, ein USB-Massenspeichergerät oder ein Blu-ray Player.

Die Signalquelle, die Sie sehen möchten, können Sie bequem über ein Menü mit der Fernbedienung auswählen. Siehe dazu das Kapitel "Signalquelle auswählen" auf Seite 28.

## 11.1 Signalquelle "DTV"

Mithilfe des Fernsehers können Sie terrestrisch ausgestrahlte digitale Femsehprogramme über eine Dach- oder Zimmerantenne, digitales Kabelfernsehen sowie digitales Satelliten-TV empfangen. Außerdem können Sie unter der Betriebsart "DTV" auch digitale Rundfunksender und Datenkanäle empfangen. Schließen Sie dazu das jeweilige Anschlussfeld A an der Rückseite des Fernseher an. Bei der ersten Inbetriebnahme müssen Sie die empfangbaren Sender programmieren oder einen automatischen<br>Sendersuchlauf starten. Normalerweise haben Sie dies bereits im Sendersuchlauf starten. Normalewveise haben Sie dies bereits im Erstinstallationsassistenten erledigt.

### 11.1.1 Automatische Digitalsendersuche

Bei der automatischen Digitalsendersuche speichert der Fernseher alle verfügbaren Digitalsender. Für die Digitalsendersuche ist es erforderlich, dass Sie die Signalquelle "DTV", wählen (siehe Seite 28, "Signalquelle auswählen").

1. Drücken Sie die Taste SOURCE (29), um das Menü zur Auswahl der Signalquelle anzuzeigen. Drücken Sie die Richtungstasten { oder **}** (26), wählen Sie die Option

Ü" und betätigen Sie die Taste OK (27), um das Menü der verfügbaren Kabelanschlüsse zu öffnen. Drücken Sie die Richtungstasten < oder ▶ (26), wählen Sie die Option "DTV", und bestätigen Sie sie mit der Taste OK (27).

- **!° Drücken Sie die** Taste ° (40), **um das Menü** "Einstellung" **aufzurufen.**
- **3. Drücken Sie die Richtungstasten V oder A** (26) **auf der Fernbedienung, wählen Sie die Option "Sender", und drücken Sie die Taste OK (27), um das Untermenü "Sender" anzuzeigen.**
- **4. Drücken Sie die Richtungstasten V oder A (26) auf der Fernbedienung, wählen Sie die Option "Automatischer Sendersuchlauf", und drücken Sie die OK (27).**
- **5. Überprüfen Sie die angezeigten Einstellungen. Bei Bedarf korrigieren Sie sie mit den Richtungstasten (26) und der Taste OK (27).**
- **6. Abschließend können Sie die Sendersuche starten (wählen Sie die Option "Suche starten") oder (bei Satellitenempfang nur für Deutschland oder Österreich) eine voreingestellte Senderliste vewvenden (Option "Aktivieren"). Wählen Sie die gewünschte Option aus, und bestätigen Sie sie mit der Taste OK (27)..**

**Der Statusbalken in der Einblendung gibt Ihnen Auskunft über den Fortschritt der automatischen Suche. Alle gefundenen Sender werden automatisch mit aufeinanderfolgenden Programmplätzen abgespeichert.** 

**Sobald die Suche den verfügbaren Frequenzbereich durchlaufen hat, endet der Vorgang und der erste Programmplatz Wird angezeigt. Bei Bedarf können Sie den Vorgang jederzeit durch Auswahl der Schaltfläche "Abbrechen" unterbrechen. Mit der Option "Überspringen" werden die Suche abgebrochen und die bisher gefundenen Sender gespeichert. Bestätigen Sie dazu die erscheinende Sicherheitsabfrage.** 

## **11.2 Signalquelle "ATV" (analoger Fernsehempfang)**

**Über die Signalquelle ..ATV" stehen Ihnen die über Antenne empfangbaren Analogsender zur Verfügung.** 

![](_page_40_Picture_9.jpeg)

**In Deutschland und vielen Ländern Europas strahlen die TV-Sender nur noch digital aus. Es kann also sein, dass an Ihrem Standort keine analogen Fernsehsender über Antenne zu empfangen sind.** 

**Die Senderliste ist bei ausgewählter Signalquelle "A** " **lediglich auf die Analogsender beschränkt. Radiosender und Datenkanäle können nicht empfangen werden.** 

**Grundsätzlich erfolgt die Bedienung genau wie für Digitalsender. Der einzige Unterschied besteht darin, dass bestimmte Funktionen nicht zur Verfügung stehen, da diese ausschließlich von Digitalsendern ausgestrahlt werden. Hierzu gehören der elektronische Programmführer (EPG), der Radioempfang, Synchron- und Untertitelsprachen, sowie die Einstufung für die Kindersicherung.** 

### **11.2.1 Automatische Analogsendersuche**

**Normalerweise sollten Sie bei der ersten Inbetriebnahme des Gerätes bereits eine Sendersuche mithilfe des Erstinstallationsassistenten durchgeführt haben. Falls Sie zu einem späteren Zeitpunkt eine neue Suche nach analogen Femsehsendern durchführen möchten, gehen Sie wie folgt vor:** 

**Bei der automatischen Analogsendersuche speichert der Fernseher alle verfügbaren Analogsender. Für die Analogsendersuche ist es erforderlich, dass Sie die Signalquelle "ATV", wählen (siehe Seite 28, "Signalquelle auswählen").** 

**1. Drücken Sie die Taste SOURCE (29), um das Menü zur Auswahl der Signalquelle anzuzeigen. Drücken Sie die Richtungstasten 4 oder b (26), wählen Sie die Option** 

广平 **und betätigen Sie die Taste OK (27), um das Menü der verfügbaren**  Kabelanschlüsse zu öffnen. Drücken Sie die Richtungstasten 4 **oder** *>* (26), wählen Sie die **Option** "ATV", und bestätigen Sie sie mit der Taste OK **(27).** 

2. Führen Sie die Schritte 2 bis 6 des vorigen Abschnitts "Automatische Digitalsendersuche" durch.

Der Statusbalken in der Einblendung gibt Ihnen Auskunft über den Fortschritt der<br>automatischen Suche. Alle gefundenen Sender werden automatisch mit automatischen Suche. Alle gefundenen Sender werden automatisch mit aufeinanderfolgenden Programmplätzen abgespeichert.

Sobald die Suche den verfügbaren Frequenzbereich durchlaufen hat, endet der Vorgang und der erste Programmplatz wird angezeigt. Bei Bedarf können Sie den Vorgang jederzeit durch Auswahl der Schaltfläche "Abbrechen" abbrechen. Mit der Option "Überspringen" werden die Suche abgebrochen und die bisher gefundenen Sender gespeichert. Bestätigen Sie dazu die erscheinende Sicherheitsabfrage.

## 11.3 Signalquelle HDMI1, HDMI2 oder HDMI3

![](_page_41_Picture_5.jpeg)

Achtung: Schalten Sie Ihren Fernseher und das exteme Gerät, das Sie anschließen möchten, aus, bevor Sie die Kabelverbindung herstellen. Anderenfalls können die Geräte beschädigt werden.

Sie können bis zu drei HDMI-Geräte an Ihren Fernseher anschließen. HDMI ist die Abkürzung für "High Definition Multimedia Interface" und ermöglicht die volldigitale Übertragung von Ton- und Bildsignalen über ein einziges Kabel.

Die HDMI-Anschlüsse (12),(13) und **(14)** Ihres Fernsehers sind HDCP-kompatibel und unterstützen Auflösungen bis 4K (Ultra HD) sowie HDR 10.

Weiterhin unterstützt der Eingang HDMI1 (12) die Funktion ARC, wodurch die Möglichkeit besteht, das im HDMI-Signal enthaltene Tonsignal an ein kompatibles Audiogerät (z. B. ein Heimkino-Lautsprechersystem) zu übertragen. Zur Übertragung des Tonsignals per ARC aktivieren Sie außerdem die Option "ARC" im Einstellungsmenü unter "System", "HDMI-Einstellungen".

1. Verbinden Sie das externe Gerät über ein handelsübliches HDMI-Kabel (nicht im Lieferumfang enthalten) mit dem externen Gerät.

![](_page_41_Picture_11.jpeg)

Beachten Sie, dass das HDMI—Kabel für die gewünschte Anwendung geeignet sein muss. Vewvenden Sie z. B. ein Kabel der Version 1.4 für ARC CEC bzw. ein Kabel der Version 2.0 für Ultra HD.

2. Drücken Sie die Taste SOURCE (29), um das Menü zur Auswahl der Signalquelle anzuzeigen. Drücken Sie die Richtungstasten ( oder *>* (26), wählen Sie die Option

œ und betätigen Sie die Taste OK (27), um das Menü der verfügbaren Kabelanschlüsse zu öffnen. Drücken Sie die Richtungstasten *4* oder *>* (26), wählen Sie die entsprechende Signalquelle HDMI1, HDMI2, oder HDMI3 aus, und bestätigen Sie sie mit der Taste OK (27).

3. Starten Sie die Wiedergabe auf dem angeschlossenen Gerät.

### 11 .3.1 Fernseher als PC-Monitor verwenden

![](_page_41_Picture_17.jpeg)

0 Ihr PC muss eine HDMI-kompatible Grafikkarte besitzen, um ihn an Ihr Fernsehgerät anschließen zu können. Ein Anschluss eines PC mit analogem (VGA) Ausgang ist nicht möglich.

![](_page_42_Picture_0.jpeg)

Kabelverbindung herstellen. Anderenfalls können die Geräte beschädigt Achtung: Schalten Sie Ihren Fernseher und den PC aus, bevor Sie die **A** werden.

- 1. Verbinden Sie den Ausgang der Grafikkarte Ihres PCs mit einem der HDMI-Eingänge (12)'(13) oder (14) des Fernsehers. Verwenden Sie dazu ein HDMI-Kabel (nicht im Lieferumfang enthalten).
- 2. Drücken Sie die Taste SOURCE **(29),** um das Menü zur Auswahl der Signalquelle anzuzeigen. Drücken Sie die Richtungstasten ( oder *>* **(26),** wählen Sie die Option Ü" und betätigen Sie die Taste OK (27), um das Menü der verfügbaren Kabelanschlüsse zu öffnen. Drücken Sie die Richtungstasten 4 oder *>* (26), wählen Sie die Option "HDMI1", "HDMI2" bzw. "HDMI3" entsprechend der Anschlussbuchse (12)'(13) oder (14), und bestätigen Sie sie mit der Taste OK (27).
- 3. Aktivieren Sie die optimierte Bildausgabe zur Vewvendung als PC-Arbeitsplatz im Menü "Einstellungen", "Bild", "Emeiterte Einstellungen", "PC-Modus".

### 11.4 Signalquelle AV

Sie können ein Gerät mit AV-Ausgang (z. B. eine analoge Videokamera, einen Videorecorder usw.) an Ihren Fernseher anschließen.

![](_page_42_Picture_7.jpeg)

Achtung: Schalten Sie Ihren Fernseher und das externe Gerät, das Sie anschließen möchten, aus, bevor Sie die Kabelverbindung herstellen. Anderenfalls können die Geräte beschädigt werden.

- 1. Verbinden Sie das mitgelieferte Mini-A/V-Kabel mit der Buchse (5).
- 2. Verbinden Sie das externe Gerät über ein handelsübliches NV-Kabel (nicht im Lieferumfang enthalten) mit den gleichfarbigen Buchsen am Mini-A/V-Kabel.
- 3. Drücken Sie die Taste SOURCE (29), um das Menü zur Auswahl der Signalquelle anzuzeigen. Drücken Sie die Richtungstasten **{** oder }(26), wählen Siedie Option

Ü" und betätigen Sie die Taste OK (27), um das Menü der verfügbaren Kabelanschlüsse zu öffnen. Drücken Sie die Richtungstasten 4 oder *>* (26), wählen Sie die Option "AV", und bestätigen Sie sie mit der Taste OK (27).

4. Starten Sie die Wiedergabe auf dem angeschlossenen Gerät.

### 11.5 Signalquelle SCART

Sie können ein Gerät mit SCART-Ausgang (z. B. einen Videorecorder) an Ihren Fernseher anschließen.

![](_page_42_Picture_16.jpeg)

Achtung: Schalten Sie Ihren Fernseher und das externe Gerät, das Sie anschließen möchten, aus, bevor Sie die Kabelverbindung herstellen. Anderenfalls können die Geräte beschädigt werden.

- 1. Verbinden Sie das externe Gerät über ein handelsübliches SCART-Kabel (nicht im Lieferumfang enthalten) mit dem externen Gerät.
- 2. Drücken Sie die Taste SOURCE (29), um das Menü zur Auswahl der Signalquelle anzuzeigen. Drücken Sie die Richtungstasten *4* oder *>* (26), wählen Sie die Option

Ü" und betätigen Sie die Taste OK (27), um das Menü der verfügbaren Kabelanschlüsse zu öffnen. Drücken Sie die Richtungstasten 4 oder **b** (26), wählen Sie die Option "SCART", und bestätigen Sie sie mit der Taste OK (27).

3. Starten Sie die Wiedergabe auf dem angeschlossenen Gerät.

## **11.6** Signalquelle USB (Multimediadateien **abspielen)**

Sie können an **Ihren** Fernseher kompatible USB-Geräte anschließen, um unterstützte Multimediadateien (z. B. Fotos. Musik usw.) abzuspielen. die auf den USB-Geräten gespeichert sind.

![](_page_43_Picture_2.jpeg)

Wenn Sie die Signalquelle USB ausgewählt haben, können Sie nicht mithilfe der Taste SOURCE **(29)** auf der Fernbedienung eine andere Signalquelle auswählen. In diesem Fall müssen Sie die Taste Beenden **(25)** drücken und die daraufhin erscheinende Frage "Möchten Sie den Media Player verlassen" bestätigen.

Sie müssen Ihr Fernsehgerät nicht notwendigerweise ausschalten, wenn Sie ein USB-Massenspeichergerät anschließen oder trennen.

Abhängig davon, ob der Fernseher ein- oder ausgeschaltet ist, können Sie sich den Inhalt des USB-Massenspeichergerätes folgendermaßen anzeigen lassen:

![](_page_43_Picture_7.jpeg)

Wenn Sie einige Sekunden lang keine Eingabe vornehmen, wird das gerade angezeigte Menü automatisch ausgeblendet.

- Ist Ihr Fernseher ausgeschaltet, schließen Sie ein USB-Massenspeichergerät an einen der USB-Anschlüsse (3) (6) an. Schalten Sie den Fernseher ein. Dazu halten Sie die Sensortaste **(47)** gedrückt oder betätigen die Taste (') **(16)** auf der Fernbedienung. Es erscheint das Auswahlmenü "Medien". Drücken Sie die Richtungstasten *4* oder *>* **(26),**  wählen Sie einen Dateityp, und betätigen Sie die Taste OK **(27).**
- **.** Ist Ihr Fernseher eingeschaltet, schließen Sie ein USB-Massenspeichergerät an einen der USB-Anschlüsse (3) (6) an. Daraufhin erscheint das Auswahlmenü "Medien". Drücken Sie die Richtungstasten < oder ▶ (26), wählen Sie einen Dateityp, und betätigen Sie die Taste OK **(27).**
- *.* Ist Ihr Fernseher eingeschaltet und das USB-Massenspeichergerät bereits angeschlossen, schalten Sie auf die Signalquelle **"USB"** um. Dazu drücken Sie die Taste SOURCE **(29),** um das Menü zur Auswahl der Signalquelle anzuzeigen. Drücken

Sie die Richtungstasten < oder ▶ (26), wählen die Option **Und betätigen Sie die** Taste OK **(27).** 

Es erscheint die Oberfläche "Medien". Auf der linken Seite sehen Sie eine Filteroption nach Dateityp. Auf der rechten Seite erscheint der jeweils gewählte Ordner auf dem USB-Massenspeichergerät (zunächst ist nur der Hauptordner des Gerätes selbst zu sehen).

![](_page_44_Picture_208.jpeg)

- Mit den Richtungstasten *4* **oder** *>* (26) können Sie zwischen der **Spalte** mit der Filteroption und dem Dateiordner auf der rechten Seite umschalten.
- Mit den Richtungstasten **V** oder **A** (26) können Sie in der Spalte mit der Filteroption einen anderen Dateityp zur Wiedergabe auswählen und diesen mit der Taste OK **(27)**  bestätigen.

Um die auf dem USB-Massenspeichergerät enthaltenen Multimediadateien abzuspielen, gehen Sie folgendermaßen vor:

- 1. Wählen Sie auf der linken Seite den Dateityp aus, den Sie abspielen möchten (2. B. "Foto").
- 2. Navigieren Sie auf der rechten Seite in den Ordner des USB-Massenspeichergerätes, der die gewünschten Dateien enthält. Dazu wählen Sie den gewünschten Ordner mit den Richtungstasten (26) an und öffnen ihn mit der Taste OK (27). Um in den vorigen (übergeordneten) Ordner zurückzukehren, wählen Sie die erste Option oben links "Ordnerebene nach oben" und drücken OK (27). Der Pfad des aktuellen Ordners wird oben am Bildschirm angezeigt (2. B. **"USB** 1/Urlaub")
- Navigieren Sie im gewünschten Ordner mit den Richtungstasten (26), um eine Datei auszuwählen. Daraufhin erscheint eine Vorschau.
- Drücken Sie die Taste OK (27), um die Wiedergabe ab der aktuell ausgewählten Datei zu starten. Wird die letzte Datei des ausgewählten Ordners erreicht, wird die Wiedergabe ab der ersten Datei des Ordners fortgesetzt (Endloswiedergabe).

#### 11.6.1 Wiedergabemenü

- Drücken Sie während der Wiedergabe die Taste INFO (41), um Informationen zur aktuell abgespielten Datei einzublenden. Diese Informationen gehören zu einem Wiedergabemenü, das am linken Rand eingeblendet wird.
- Mit den Richtungstasten V oder **A** (26) können Sie während der Wiedergabe die folgenden Menüoptionen auswählen und diese mit der Taste OK (27) ausführen bzw. öffnen:

![](_page_44_Picture_209.jpeg)

![](_page_45_Picture_218.jpeg)

![](_page_45_Picture_1.jpeg)

### 11.6.2 Videodateien abspielen

**-** Drücken Sie *>* (45), um die Wiedergabe zu starten.

Während der Wiedergabe von Videos stehen Ihnen die folgenden Funktionen zur Verfügung:

- Drücken Sie II (46), um die Wiedergabe vorübergehend anzuhalten.  $\bullet$
- Drücken Sie *>* (45), um die Wiedergabe fortzusetzen. ٠
- Drücken Sie **.** (18), um die Wiedergabe vollständig zu stoppen. Daraufhin kehren Sie  $\bullet$ zur Ordneransicht zurück.
- Drücken Sie während der Wiedergabe die Taste H! (44) um die vorige Datei abzuspielen.
- **.** Drücken Sie während der Wiedergabe die Taste »! (20), um die nächste Datei abzuspielen.
- *.* Drücken Sie während der Wiedergabe die Taste **«** (43), um zurückzuspulen. Die Rücklaufgeschwindigkeit ändert sich mit jedem erneuten Tastendruck wie folgt: 2x, 4x, 8x, 16x, 32x, 1x.

![](_page_46_Picture_0.jpeg)

Wird während des Rücklaufs der Anfang des Wdeos **erreicht,** startet die Wiedergabe ganz normal von Anfang an.

**.** Drücken Sie während der Wiedergabe die Taste »(21), um vorzuspulen. Die Wiedergabegeschwindigkeit ändert sich mit jedem erneuten Tastendruck wie folgt: 2x, 4x, 8x, 16x, 32x, 1x.

![](_page_46_Picture_3.jpeg)

Die Tonausgabe wird während des Vor- oder Rücklaufs unterbrochen.

### 11.6.3 Fotos abspielen

*.* Drücken Sie **> (45),** um die Wiedergabe zu starten.

Während der Wiedergabe von Fotos stehen Ihnen die folgenden Funktionen zur Verfügung:

- Drücken Sie II(46), um die Wiedergabe vorübergehend anzuhalten. ä
- Drücken Sie *>* (45), um die Wiedergabe fortzusetzen. ۰
- Drücken Sie (18), um die Wiedergabe vollständig zu stoppen. Daraufhin kehren Sie<br>zur Ordneransicht zurück.
- **.** Drücken Sie während der Wiedergabe die Taste H! **(44)** um die vorige Datei abzuspielen.
- *.* Drücken Sie während der Wiedergabe die Taste DN (20), um die nächste Datei abzuspielen.

### Hintergrundmusik abspielen

Wenn Sie während der Fotowiedergabe Hintergrundmusik hören möchten, müssen Sie die betreffenden Musikdateien in einem kompatiblen Format (MP3, AAC) in denselben Ordner kopieren, in dem sich die Fotos befinden.

- 1. Starten Sie die Wiedergabe der Fotos wie gewohnt.
- 2. Falls nach einigen Sekunden keine Musik abgespielt wird, drücken Sie die Richtungstaste **A** (26), wählen Sie das Symbol E, und stellen Sie sicher, dass es nicht durchgestrichen ist. Anderenfalls drücken Sie die Taste OK (27), um die Musikwiedergabe zu aktivieren.

### 11.6.4 Musikdateien abspielen

Da bei Musikdateien keine Bildinformationen zur Verfügung stehen, erscheint bei der Wiedergabe in der linken Bildschirmhälfte ein animiertes CD-Symbol mit einer Musiknote. Darunter wird eine Laufschrift mit dem aktuellen Musiktitel eingeblendet. Unten am Rand

erscheint das Symbol für das Wiedergabemenü (siehe Seite 43) mit dem Symbol ... Sie können das Wiedergabemenü mit der Richtungstaste **A** (26) öffnen.

In der rechten Bildschirmhälfte wird die Liste der im aktuellen Ordner enthaltenen Musikdateien angezeigt.

*.* Drücken Sie *>* (45), um die Wiedergabe zu starten.

Während der Wiedergabe von Musikdateien stehen Ihnen die folgenden Funktionen zur Verfügung:

- Drücken Sie II(46), um die Wiedergabe vorübergehend anzuhalten.
- **.** Drücken Sie **'** (45), um die Wiedergabe fortzusetzen.
- *.* Drücken Sie **'** (18), um die Wiedergabe vollständig zu stoppen. **Daraufhin** kehren Sie zur Ordneransicht **zurück.**
- *.* Drücken Sie während der Wiedergabe die Taste I« **(44)** um die vorige Datei abzuspielen.
- **.** Drücken Sie während der Wiedergabe die Taste »! (20), um die nächste Datei abzuspielen.
- Drücken Sie während der Wiedergabe die Taste <4(43), um zurückzuspulen. Die Rücklaufgeschwindigkeit ändert sich mit jedem erneuten Tastendruck wie folgt: 2x, 4x, 8x, 16x, 32x, 1x.

![](_page_47_Picture_4.jpeg)

Wird während des Rücklaufs der Anfang des Stücks erreicht, startet die Wiedergabe ganz normal von Anfang an.

. Drücken Sie während der Wiedergabe die Taste *»* (21), um vorzuspulen. Die Wiedergabegeschwindigkeit ändert sich mit jedem erneuten Tastendruck wie folgt: 2x, 4x, 8x, 16x, 32x, 1x.

![](_page_47_Picture_7.jpeg)

0 Die Tonausgabe wird während des Vor- oder Rücklaufs unterbrochen.

## 12. Smart TV-Funktionen

Wenn Sie die Smart TV-Funktionen Ihres Fernsehers nutzen möchten, empfehlen wir den Anschluss einer USB-Tastatur. Wenn möglich, sollte dies eine Funktastatur sein, damit Sie nicht mit USB-Verlängerungskabeln arbeiten oder ständig aufstehen müssen, wenn Sie eine Eingabe vornehmen möchten.

Mit einer Tastatur können Sie leichter und schneller Suchbegriffe (z. B. Den Titel eines Spielfilms) eingeben.

![](_page_47_Picture_12.jpeg)

usw. besitzen, beachten Sie, dass diese Tasten nicht unterstützt werden. Sie Falls Sie eine Multimediatastatur mit Steuerungstasten für Wiedergabe, Pause müssen die Wiedergabefunktionen über die Fernbedienung steuern.

## 12.1 Wiedergabefunktionen bei Smart TV

Die Smart TV-Funktionen umfassen die Sonderdienste von Fernsehsendern (siehe auch "bTV" auf Seite 38) sowie zahlreiche Online-Angebote wie YouTube, Facebook usw., die Sie durch Auswahl der betreffenden Signalquelle aktivieren können.

Die Steuerung über die Fernbedienung erfolgt bei Smart TV im Prinzip wie im Abschnitt "Videodateien abspielen" auf Seite 44 beschrieben. Bei einigen Funktionen (z. B. Vorspulen), kann es sein, dass die Funktionsweise leicht abweicht. Zum Beispiel ist es je nach Anbieter möglich, dass schrittweise um 30 Sekunden und nicht kontinuierlich vorgespult wird. Weiterhin kann es sein, dass Ihnen zusätzliche Funktionen über die farbigen Tasten (31), (32), (36) und (37) angeboten werden.

## 13. Multi-Screen

Dank Multi-Screen können Sie den Bildschirm Ihres Smartphones, Tablets oder Laptops auf Ihren Fernseher klonen. Ihr tragbares Gerät muss diese Funktion unterstützen und mit demselben drahtlosen Netzwerk wie Ihr Fernseher verbunden sein. Bei Windows ist dies ab

Version 8.1 möglich. Sehen Sie **ggf.** in der Dokumentation zu Ihrem tragbaren Gerät oder Betriebssystem nach, ob die Wireless Display-Funktion unterstützt wird.

So bilden Sie das Bild Ihres tragbaren Gerätes auf dem Fernseher ab:

- 1. Aktivieren Sie die Wireless Display-Funktion auf Ihrem tragbaren Gerät.
- 2. Drücken Sie die Taste SOURCE **(29)** auf der Fernbedienung. Daraufl1in erscheint das Menü zur Auswahl der Signalquelle.
- 3. Drücken Sie die Richtungstasten **4** oder *>* (26) auf der Fernbedienung, und wählen Sie die Signalquelle **aus.** 4. Daraufhin sollte Ihr tragbares Gerät den Fernseher mit der Bezeichnung "Smart TV
- (####)" finden.
- 5. Stellen Sie die Verbindung zum Gerät "Smart TV (####)" her. Anschließend sollte der Bildschirminhalt Ihres tragbaren Gerätes auf dem Fernseher erscheinen.

Wenn Sie den Fernseher nicht mehr als drahtlosen Bildschirm vewvenden möchten, drücken Sie die Taste Beenden (25), um Multi-Screen zu verlassen. Daraufhin kehrt der Fernseher zur zuvor ausgewählten Signalquelle zurück.

## 14. Menüs

Ihr Fernseher stellt Ihnen verschiedene Menüs zur Verfügung, über die Sie das Fernsehgerät an Ihre individuellen Bedürfnisse anpassen können.

## **14.1** Kurzwahlmenü zur Anpassung des Fernsehgerätes

Während des Betriebs des Femsehers können Sie die Taste QMENU (33) drücken, um ein Menü einzubienden, über das Sie verschiedene Einstellungen für Bild, Ton, automatisches Ausschalten, Untertitel, Radioempfang und andere Funktionen auswählen bzw. einstellen können. Im Prinzip handelt es sich dabei um eine kleinere Version des Menüs "Einstellungen". Siehe auch Seite 48, "Menü Einstellungen".

- 1. Drücken Sie während des Fernseh- bzw. Radioempfangs die Taste QMENU (33). Daraufhin erscheint das Kurzwahlmenü.
- 2. Wählen Sie mit den Tasten ▼ oder ▲ (26) auf der Fernbedienung die gewünschte Funktion aus. Drücken Sie die Richtungstaste **}** (26), um diese Funktion zu öffnen und die verfügbaren Optionen anzuzeigen.
- 3. Wählen Sie die gewünschte Option mit den Richtungstasten V oder A (26) aus, und bestätigen Sie sie mit der Taste OK (27).
- 4. Drücken Sie die Taste Beenden **@** (25), um das Kurzwahlmenü wieder auszublenden.

Folgende Funktionen und Optionen sind im Kurzwahlmenü verfügbar:

![](_page_48_Picture_225.jpeg)

![](_page_49_Picture_212.jpeg)

## 14.2 Menü "Einstellungen"

Mithilfe des Einstellungsmenüs können Sie spezielle Einstellungen vornehmen, um den Fernseher an Ihren technischen und persönlichen Bedarf anzupassen. Das Menü ist in acht Bereiche aufgeteilt, mit denen Sie Sender-, Bild—, Ton—, Netzwerk-, System- und Zeiteinstellungen vornehmen und verändern können. Weiterhin können Sie die Funktionen gegen unbefugten Zugriff schützen, indem Sie die Systemsperre aktivieren. Im letzten Menüpunkt können Sie die Software aktualisieren, den Erstinstallationsassistenten ausführen sowie Informationen zum Endbenutzer-Lizenzvertrag und zu Netflix einsehen.

![](_page_50_Picture_0.jpeg)

**So rufen Sie das Menü "Einstellungen" auf:** 

**1. Drücken Sie die** Taste 0 (40), **um das Einrichtungsmenü aufzurufen.** 

![](_page_50_Picture_3.jpeg)

**Wenn Sie einige Sekunden lang keine Eingabe vornehmen, wird das gerade angezeigte Menü automatisch ausgeblendet.** 

**2. Drücken Sie die Richtungstasten AV** (26), **um die gewünschte Menüoption auszuwählen.** 

### 14.2.1 Untermenü "Sender"

**Das Untermenü "Sender" enthält die folgenden Optionen:** 

![](_page_50_Picture_8.jpeg)

![](_page_50_Picture_178.jpeg)

![](_page_51_Picture_461.jpeg)

![](_page_52_Picture_298.jpeg)

## 14.2.2 Untermenü "Bild"

**Das Untermenü "Bild" enthält die folgenden Optionen:** 

![](_page_52_Picture_3.jpeg)

![](_page_52_Picture_299.jpeg)

![](_page_53_Picture_165.jpeg)

## 14.2.3 Untermenü "Audio"

Das Untermenü "Audio" enthält die folgenden Optionen:

![](_page_54_Picture_0.jpeg)

![](_page_54_Picture_281.jpeg)

## 14.2.4 Untermenü "Netzwerk"

Das Untermenü **"Netzwerk"** enthält die folgenden Optionen:

![](_page_55_Picture_2.jpeg)

![](_page_55_Picture_159.jpeg)

### 14.2.5 Untermenü "System"

Das Untermenü "System" enthält die folgenden Optionen:

![](_page_56_Picture_326.jpeg)

![](_page_56_Picture_327.jpeg)

![](_page_57_Picture_320.jpeg)

### **14.2.6 Untermenü "Sperren"**

**Das Untermenü "Sperren" enthält die folgenden Optionen.** 

![](_page_57_Picture_3.jpeg)

**Wenn Sie es zu öffnen versuchen, werden Sie aufgefordert, Ihr Kennwort einzugeben. Geben Sie den 4-stelligen PIN-Code über das Zifferntasten (24) ein. Wenn Sie sich vertippt haben, wählen Sie "Bereinigen", und beginnen Sie die Eingabe von vorn.** 

![](_page_57_Picture_321.jpeg)

![](_page_58_Picture_331.jpeg)

## 14.2.7 Untermenü "Zeiteinstellungen"

**Das Untermenü "Zeiteinstellungen" enthält die folgenden Optionen:** 

![](_page_58_Picture_3.jpeg)

![](_page_58_Picture_332.jpeg)

![](_page_59_Picture_169.jpeg)

### 14.2.8 Untermenü "Software"

In diesem Menü finden Sie Funktionen zur Aktualisierung der Gerätesoftware und zum<br>Anzeigen von Informationen, die Sie ggf. benötigen, wenn Sie sich bei Problemen mit dem Kundendienst in Verbindung setzen.

![](_page_59_Picture_3.jpeg)

**Achtung**: Eine Aktualisierung der Software ist in der Regel nicht notwendig.<br>Um dies vorzunehmen, sind gewisse technische Kenntnisse erforderlich. Beachten Sie, dass das Gerät bei einer unsachgemäßen Durchführung der<br>Softwareaktualisierung dauerhaft beschädigt werden kann. Lassen Sie sich<br>ggf. von einer erfahrenen Person helfen, falls die Aktualisierung wirklich notwendig sein sollte.

Das Untermenü "Software" enthält die folgenden Optionen:

![](_page_59_Picture_6.jpeg)

![](_page_59_Picture_170.jpeg)

# 15. Bildschirmtastatur

Wenn Sie Zeichenketten eingeben müssen (z. B. beim Filtern von Sendernamen), erscheint eine **Tastatur** am Bildschirm.

![](_page_60_Picture_2.jpeg)

![](_page_60_Picture_3.jpeg)

Die Bildschirmtastatur unterstützt nur die Buchstaben A-Z. Sonderzeichen werden nicht unterstützt. Die Anordnung der Tasten entspricht der einer englischen Tastatur.

So bedienen Sie die Bildschirmtastatur:

- Drücken Sie die Richtungstasten **(26),** um die gewünschte Taste zu markieren.  $\bullet$
- Drücken Sie die Taste OK (27), um das markierte Zeichen in das Eingabefeld zu übernehmen bzw. die markierte Funktion auszuführen.
- Markieren Sie die Taste "Lösch.", und bestätigen Sie mit OK (27), um das zuletzt eingegebene Zeichen zu löschen.
- Markieren Sie die Taste **[xiii]**, und bestätigen Sie mit OK (27), um das zuletzt eingegebene Zeichen zu löschen.
- *.* Markieren Sie die Taste "?123", und bestätigen Sie mit OK (27), um zwischen der Eingabe von Zeichen und Ziffern bzw. einigen Sonderzeichen umzuschalten.
- **.** Markieren Sie die Taste "Berei." (Bereinigen), und bestätigen Sie mit OK (27), um alle bisher eingegeben Zeichen im Eingabefeld zu löschen und die Eingabe von vorne zu beginnen.
- Markieren Sie die Taste "Menü", und bestätigen Sie mit OK **(27),** um in das Menü (2. B. die Senderliste) zurückzukehren, aus dem Sie die Bildschirmtastatur aufgerufen hatten, und die Bildschirmtastatur auszublenden.
- Markieren Sie die Taste "Heim", und bestätigen Sie mit OK (27), um in das Menü (z. B. die Senderliste) zurückzukehren. aus dem Sie die Bildschirmtastatur aufgerufen hatten, und die Bildschirmtastatur auszublenden.
- Markieren Sie die Taste "Ende", und bestätigen Sie mit OK (27), um alle bereits eingegebenen Zeichen mit neuen Zeichen zu überschreiben.

Die weiteren Tasten entsprechen den bekannten Tasten einer Computer- oder Smartphone Tastatur.

## 16. Bedienung ohne Fernbedienung

Die Sensortaste Ein/Standby (47) am Fernseher ist eine Multifunktionstaste. Mit ihr können Sie die wichtigsten Grundfunktionen des Fernsehgerätes auch ohne Fernbedienung steuern:

Halten Sie die Sensortaste (47) gedrückt, um das Gerät ein- bzw. auszuschalten.

Tippen Sie die Sensortaste **(47)** bei eingeschaltetem Fernseher kurz an, um unten rechts im Bild das folgende STARTSEITE.

![](_page_61_Picture_0.jpeg)

![](_page_61_Picture_1.jpeg)

![](_page_61_Picture_232.jpeg)

# **17. Nach dem Gebrauch**

## **17.1 Reinigung**

![](_page_61_Picture_5.jpeg)

**Warnung: Trennen Sie das Gerät vor der Reinigung vom Stromnetz. [> Anderenfalls besteht Lebensgefahr durch Stromschlägel** 

**Verschütten oder sprühen Sie keine Flüssigkeiten auf oder in das Gerät.** 

**Reinigen Sie das Gehäuse nur mit einem sauberen, trockenen Tuch, niemals mit aggressiven Flüssigkeiten. Vewvenden Sie bei stärkerer Verschmutzung ein leicht angefeuchtetes Tuch.** 

**Reinigen Sie den Bildschirm mit einem speziellen Reinigungstuch für Bildschirme.** 

![](_page_61_Picture_10.jpeg)

**Achtung: wenn Sie den Bildschirm reinigen, halten Sie das Gerät mit einer Hand fest, während Sie mit der anderen Hand vorsichtig den Bildschirm reinigen. Anderenfalls kann das Gerät umkippen und Sach- oder Personenschäden Sie den Bildschirm mit einem spezi<br>
<b>Achtung:** wenn Sie den Bildschaft<br> **Achtung:** wenn Sie den Bildschaft<br> **Personenschäden verursachen.**<br>
Personenschäden verursachen.

## **17.2 Lagerung bei Nichtbenutzung**

**Wenn Sie das Gerät für einen längeren Zeitraum nicht einsetzen möchten, ziehen Sie das Netzkabel aus der Steckdose, und nehmen Sie die Batterien aus der Fernbedienung. Achten Sie außerdem darauf, dass die Lagertemperatur zwischen -15 °C und 45 °C bleibt und die relative Luftfeuchtigkeit 90% nicht überschreitet.** 

## **17.3 Transport**

Wenn Sie das **Gerät** über kurze Entfernungen transportieren möchten, lassen Sie sich immer von einer zweiten Person helfen. Ihr Fernseher ist sehr groß und schwer. Gehen Sie für den Transport folgendermaßen vor:

- 1. Trennen Sie das Gerät vom Stromnetz.
- 2. Trennen Sie alle Kabelverbindungen vom Gerät.
- 3. Wenn Sie das Gerät 2.3. für einen Umzug an einem anderen Verwendungsort platzieren möchten, demontieren Sie bitte erst den Geräte Standfuß und die optionalen Seitenstützen oder die komplette Wandhalterung.Kehren Sie hierzu die Installationsprozedur wie beschrieben in der beigefügten Installationsanweisung<br>"Installationsanleitung des Standfußes" oder im Abschnitt "Wandmontage" um.
- 4. Verpacken Sie den Fernseher sorgfältig. Achten Sie besonders auf eine gute Polsterung an den Gehäuseecken und am Bildschirm. Vewvenden Sie z.B. Luftpolsterfolie in mehreren Lagen.
- 5. Bringen Sie den Fernseher samt Zubehör an seinen neuen Aufstellungsort, und geografischen Standort evtl. eine neue Sendersuche durchführen müssen.

### 17.4 Entsorgung

#### Altgeräte

![](_page_62_Picture_9.jpeg)

dieses Produkt der europäischen Richtlinie 2012/19/EU unterliegt. Alle Elektro- und Elektronikaltgeräte müssen getrennt vom Hausmüll über dafür staatlich vorgesehene Stellen entsorgt werden. Mit der ordnungsgemäßen Entsorgung des alten Gerätes vermeiden Sie Gesundheits- und Umweltschäden. Die Stadtverwaltung, das Entsorgungsamt oder das Geschäft, in dem Sie das Produkt erworben haben, kann Ihnen mit Informationen zur Entsorgung des alten Gerätes weiterhelfen. Das Symbol des durchgestrichenen Abfalleimers weist Sie darauf hin, dass

#### Verpackung

![](_page_62_Picture_12.jpeg)

Schützen Sie die Umwelt, und entsorgen Sie die Verpackung nach<br>Wertstoffen getrennt. Kartonagen können bei Altpapiersammlungen oder an öffentlichen Sammelplätzen zur Wiederverwertung abgegeben werden. Folien und Kunststoffe des Lieferumfangs werden über Ihr örtliches Entsorgungsunternehmen eingesammelt und umweltgerecht entsorgt.

Batterien

![](_page_62_Picture_15.jpeg)

**E** Verbrauchte Batterien dürfen nicht über den Hausmüll entsorgt werden. Geben Sie sie bei einer Sammelstelle für Altbatterien zurück.

# **18. Problemlösung**

**Die** meisten **Probleme können Sie selbst** anhand **der folgenden Tabelle lösen. Falls das Problem nach Durcharbeiten dieser Ansätze fortbesteht, wenden Sie sich an Ihren Fachhändler. Führen Sie keine eigenhändigen Reparaturarbeiten durch!** 

## **18.1 Allgemeine Probleme**

### **Fernsehgerät lässt sich nicht einschalten.**

- **. Verbinden Sie das Netzkabel (2) vom Fernsehgerät mit einer funktionierenden Netzsteckdose.**
- **Tauschen Sie die Batterien der Fernbedienung aus.**
- **Ziehen Sie den Stecker vom Netzkabel (2) aus der Netzsteckdose, warten Sie 15 Sekunden, und schließen Sie das Netzkabel (2) wieder an. Anschließend sollte sich das Gerät wieder normal bedienen lassen.**

### **Fernbedienung funktioniert nicht**

- **. Gibt es evtl. Hindernisse zwischen der Fernbedienung und dem Sensor am Fernsehgerät?**
- **. Tauschen Sie die Batterien aus.**
- **. Achten Sie darauf. dass keine direkte Sonneneinstrahlung auf den Fernbedienungssensor (1) trifft.**

### **Kein Bild**

- **Sind alle Stecker des Verbindungskabels zur externen Signalquelle fest angeschlossen?**
- **Ist das Verbindungskabel zur externen Signalquelle möglichewveise beschädigt?**
- **Haben Sie die richtige Signalquelle am Fernsehgerät ausgewählt?**
- **Haben Sie im Kurzwahlmenü evtl. das Bild ausgeschaltet? Drücken Sie eine beliebige Taste auf der Fernbedienung.**

## **18.2 Probleme beim Femsehempfang**

### **Kein Bild**

- $\ddot{\phantom{0}}$ **Ist die Antenne richtig angeschlossen?**
- **Ist das Antennenkabel möglichenrveise beschädigt?**
- **Ist der Stecker des Antennenkabels fest angeschlossen?**
- **Haben Sie die richtige Signalquelle am Fernsehgerät ausgewählt?**
- **Haben Sie an Ihrem Standort schon eine Sendersuche durchgeführt?**

### **Schlechtes Bild**

- **. Ist die Antenne angeschlossen?**
- *.* **Richten Sie die Antenne aus. Hohe Gebäude und geografische Hindernisse können den Empfang stören und Geisterbilder verursachen.**
- **. Stellen Sie sicher, dass der Sender richtig abgestimmt ist.**
- *.* **Regeln Sie die Bildparameter wie Helligkeit, Kontrast und Schärfe nach.**

### **Kein Ton**

- *.* **Ist die Stummschaltung eventuell aktiviert? Drücken Sie die Taste ' (17).**
- . **Ist die Lautstärke eventuell heruntergeregelt? Drücken Sie die Taste** *4* + **(38).**

### **Keine Farbe**

- . **Stellen Sie die Farbe ein.**
- *.* **Stellen Sie sicher, dass die Sendung in Farbe ausgestrahlt wird.**
- **. Stellen Sie sicher, dass der Sender richtig abgestimmt ist.**

## **18.3 Probleme bei Multimediawiedergabe**

### **Datei wird nicht abgespielt**

- *.* **Stellen Sie sicher, dass Sie das USB—Massenspeichergerät richtig mit einem der USB— Anschlüsse(3) (6) verbunden haben.**
- **. Prüfen Sie, ob das USB-Massenspeichergerät abspielbare Dateien enthält.**

## **18.4 Probleme bei Wiedergabe von externen Geräten**

### **Kein Ton**

- *.* **Überprüfen Sie, ob das Audiokabel korrekt angeschlossen ist.**
- **. Uberprüfen Sie, ob das Audiokabel beschädigt ist.**
- **. Prüfen Sie, ob Sie am Fernsehgerät die geeignete Signalquelle gewählt haben.**

### **Ton ist verzerrt oder unrein**

- **Reinigen Sie die Stecker.**
- **. Tauschen Sie das Verbindungskabel zum externen Gerät aus.**

### **18.5 Probleme bei Wiedergabe von Online-Diensten (Smart TV)**

### **Wenn Sie eine kabelgebundene Netzwerkverbindung verwenden (LAN)**

- $\bullet$ **Überprüfen Sie, ob das Netzwerkkabel korrekt angeschlossen ist.**
- **Überprüfen Sie, ob das Netzwerkkabel beschädigt ist.**
- **Überprüfen Sie, ob Sie mit einem anderen Gerät im Netzwerk (2. B. einem PC) Zugang zum Internet haben.**
- *.* **Eventuell ist der Server des ausgewählten Dienstes vorübergehend ausgefallen. Versuchen Sie es zu einem späteren Zeitpunkt noch einmal.**
- **. Überprüfen Sie die Netzwerkeinstellungen des Femsehers. Siehe "Untermenü Netzwerk" auf Seite 54.**

### **Wenn Sie ein drahtloses Netzwerk verwenden (WLAN)**

- **. Überprüfen Sie, ob Sie mit einem anderen Gerät im drahtlosen Netzwerk (2. B. einem Smartphone) Zugang zum Internet haben.**
- **. Eventuell ist der Server des ausgewählten Dienstes vorübergehend ausgefallen. Versuchen Sie es zu einem späteren Zeitpunkt noch einmal.**
- **. Überprüfen Sie die Netzwerkeinstellungen des Femsehers. Siehe "Untermenü Netzwerk" auf Seite 54.**

# 19. **Technische Daten**

![](_page_65_Picture_150.jpeg)

![](_page_66_Picture_169.jpeg)

**\*** Änderungen der technischen Daten sowie des Designs können ohne Ankündigung erfolgen.

# 20. **Anhang**

## **20.1** Hotelmodus

Dieses Menü wurde speziell dazu vorgesehen, wenn Sie als Hotelier Ihren Gästen diesen Fernseher zur Verfügung stellen möchten. Es beinhaltet Funktionen zum Festlegen, welche Signalquelle bzw. welcher Sender mit welcher Lautstärke beim Einschalten des Gerätes angezeigt wird. Weiterhin können Sie eine maximale Lautstärke festlegen, damit die Gäste der Nachbarzimmer nicht gestört werden. Außerdem gibt es eine praktische Option, um diese Einstellungen bzw. die Senderliste zu exportieren und zu importieren, damit Sie nicht in jedem Hotelzimmer die gesamten Einstellungen manuell programmieren müssen.

So öffnen Sie das Menü für den Hotelmodus:

- Drücken Sie die Taste **O (40),** um das Einrichtungsmenü aufzurufen.
- Geben Sie die Kombination "2 0 **1** 2" über die Zifferntasten **(24)** ein. 1. Drücken Sie die Taste <sup>1</sup> (40), um das Einrichtung<br>2. Geben Sie die Kombination "2 0 1 2" über die Ziffer<br>3. Daraufhin erscheint das Menü "Hotelmodus".<br>4. Nehmen Sie die gewünschten Einstellungen vor.
- 3. Daraufhin erscheint das Menü "Hotelmodus".
- 
- 5. Wenn Sie fertig sind, drücken Sie die Taste Beenden **.** (25), um das Menü "Hotelmodus" auszublenden und die Änderungen zu speichern.

Das Menü "Hotelmodus" enthält die folgenden Optionen:

![](_page_67_Picture_10.jpeg)

![](_page_67_Picture_174.jpeg)

![](_page_68_Picture_195.jpeg)

## **20.2 Wandmontage**

Bitte stellen Sie sicher dass Ihr Wandmontage-Kit mit folgenden VESA Standards kompatibel ist: U50G5S 400 **x** 200 mm, um Ihr Fernseher sicher an eine Wand zu befestigen.Die VESA-Halterung ist nicht im Lieferumfang enthalten. Dazu müssen Sie den Fuß folgendermaßen demontieren:

- 1. Stellen Sie sicher, dass das Gerät abgeschaltet ist, und dass alle Kabel und Stecker entfernt sind. Für die folgenden Schritte benötigen Sie einen handelsüblichen Kreuzschlitzschraubendreher.
- 2. Legen Sie ein weiches Tuch auf eine freie, ebene Tischplatte, und legen Sie dann den Fernseher vorsichtig auf seiner Vorderseite darauf ab.
- 3. Lösen Sie die Befestigungsschrauben des Standfußes. Siehe auch der beigefügten "lnstallationsanleitung des Standfußes". Daraufhin können Sie den Fuß abnehmen.
- 4. Befestigen Sie die VESA—Halterung an der Rückseite des Monitors. Beachten Sie dazu die Montagehinweise, die der Halterung beiliegen.

![](_page_69_Picture_6.jpeg)

Achtung: Achten Sie unbedingt darauf, dass die Dübel und Schrauben die Sie zur Befestigung des Gerätes an Der Wand verwenden, eine ausreichende Tragkraft für das Gewicht des Gerätes besitzen. Außerdem müssen Sie sicherstellen, dass das Wandmaterial selbst ausreichend tragfähig ist. Anderenfalls kann das Gerät von der Wand herunterfallen und Sach- sowie Personenschäden verursachen.

Bewahren Sie den Standfuß, den Sockel und die Schrauben sorgfältig auf, um ihn bei Bedarf wieder befestigen zu können. Falls nötig, können Sie den Standfußauch wieder komplett zerlegen, damit er weniger Platz beansprucht.

### 20.3 Konformität

Dieses Produkt erfüllt die Anforderung der EU-Richtlinien überelektromagnetische Kompatibilität und elektrische Sicherheit.

Die CHANGHONG Europe Electric, s.r.o. erklärt hiermit, dass die Funkanlage U50G5S , der Richtlinie 2014l53IEU entspricht. Der vollständige Text der EU-Konformitätserklärung kann unter der folgenden E-Mail-Adresseabgerufen werden: http://www.chiq.com.

### Hersteller/Importeur:

Changhong Europe Electric s.r.o.<br>Argentinská 286 / 38 170 00 Praha **7** 

Tschechische Republik